# **SIEMENS**

**Application description** y **01/2014**

**Speed control of a SINAMICS S120 with S7-300/400 (STEP 7 V5) via PROFINET IRT (isochronous) SINAMICS S**

**http://support.automation.siemens.com/WW/view/en/53477498**

# <span id="page-1-0"></span>**Warranty and liability**

**Note** The Application Examples are not binding and do not claim to be complete regarding the circuits shown, equipping and any eventuality. The Application Examples do not represent customer-specific solutions. They are only intended to provide support for typical applications. You are responsible for ensuring that the described products are used correctly. These application examples do not relieve you of the responsibility to use safe practices in application, installation, operation and maintenance. When using these Application Examples, you recognize that we cannot be made liable for any damage/claims beyond the liability clause described. We reserve the right to make changes to these Application Examples at any time without prior notice. If there are any deviations between the recommendations provided in these application examples and other Siemens publications – e.g. Catalogs – the

We do not accept any liability for the information contained in this document.

contents of the other documents have priority.

Any claims against us – based on whatever legal reason – resulting from the use of the examples, information, programs, engineering and performance data etc., described in this Application Example shall be excluded. Such an exclusion shall not apply in the case of mandatory liability, e.g. under the German Product Liability Act ("Produkthaftungsgesetz"), in case of intent, gross negligence, or injury of life, body or health, guarantee for the quality of a product, fraudulent concealment of a deficiency or breach of a condition which goes to the root of the contract ("wesentliche Vertragspflichten"). The damages for a breach of a substantial contractual obligation are, however, limited to the foreseeable damage, typical for the type of contract, except in the event of intent or gross negligence or injury to life, body or health. The above provisions do not imply a change of the burden of proof to your detriment.

Any form of duplication or distribution of these Application Examples or excerpts hereof is prohibited without the expressed consent of Siemens Industry Sector.

#### **Caution**

The functions and solutions described in this article confine themselves to the realization of the automation task predominantly. Please take into account furthermore that corresponding protective measures have to be taken up in the context of Industrial Security when connecting your equipment to other parts of the plant, the enterprise network or the Internet. Further information can be found under the Item-ID 50203404.

<http://support.automation.siemens.com/WW/view/en/50203404>

# **Table of contents**

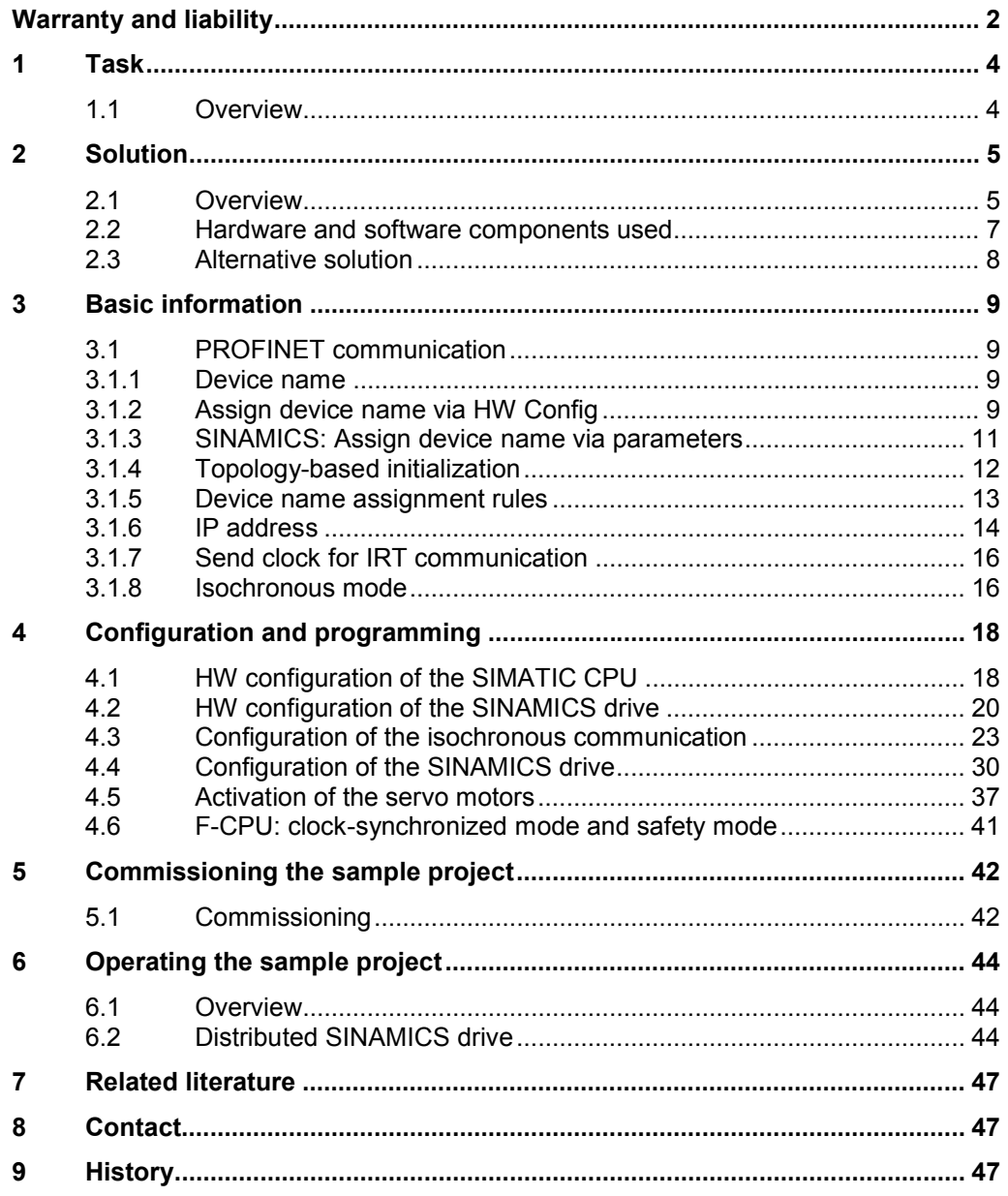

# **1 Task**

### **1.1 Overview**

<span id="page-3-1"></span><span id="page-3-0"></span>A drive shall be moved speed-controlled.

For this purpose the drive is operated as IO device on an IO controller. In addition there is the demand of having special control-related duties. This is the reason, why a communication via PROFINET IRT (isochronous) is configured between controller and drive.

This makes it possible to exchange equidistant data between the devices. With this equidistant cycle the devices can be synchronized and their application can be operated isochronously.

# <span id="page-4-0"></span>**2 Solution**

### **2.1 Overview**

### **Schema**

<span id="page-4-1"></span>The following figure displays the most important components of the solution.

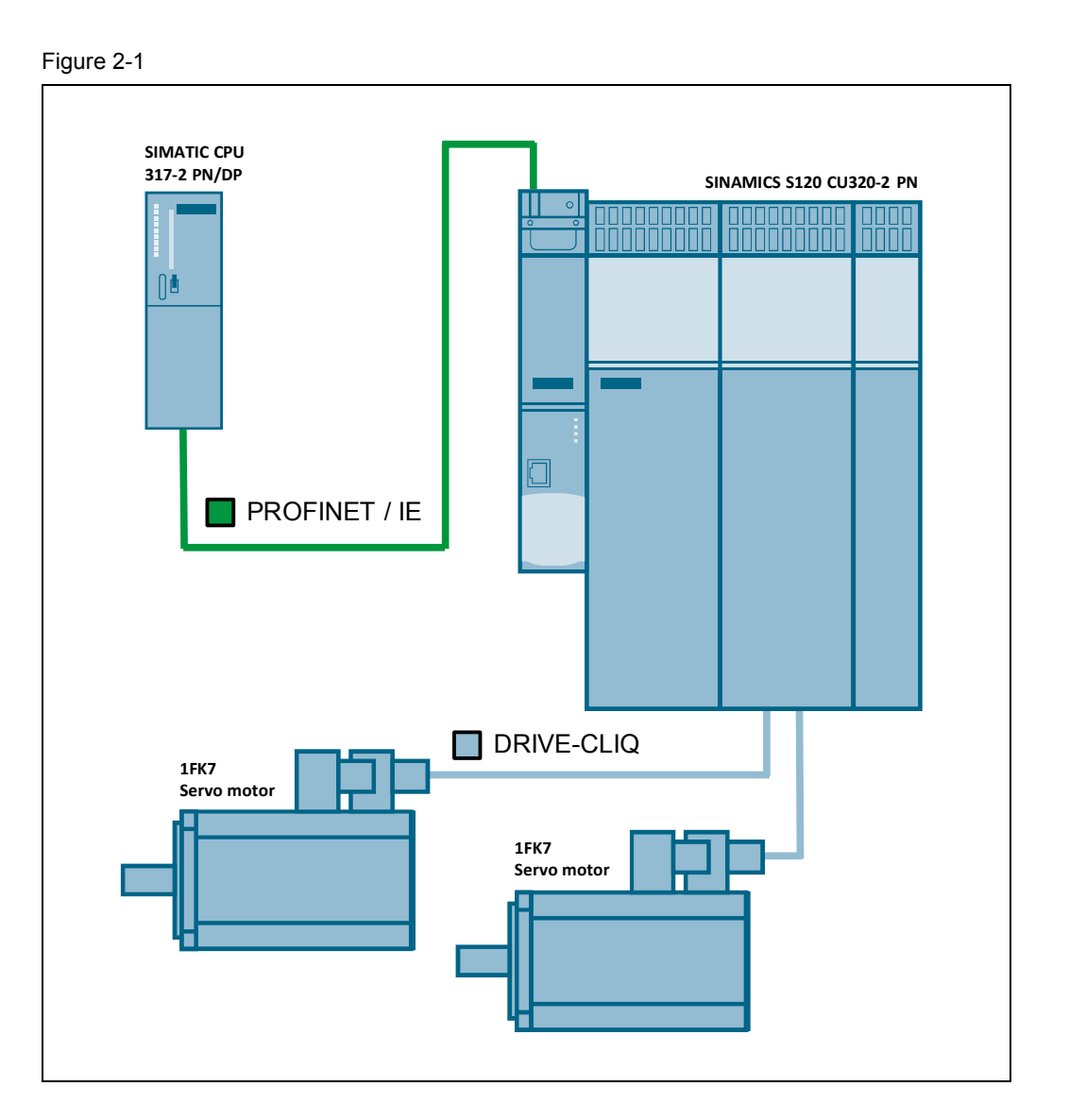

In this application description it is shown, how a SINAMICS S120 can be moved speed-controlled by means of a SIMATIC S7-300/400 (STEP 7 V5). For this purpose a communication via PROFINET IRT (isochronous) is configured between controller and drive.

The SIMATIC CPU sets the required releases in order to move the two motors of the SINAMICS drive speed-controlled. By means of the OB61 isochronous execution level, the control word ("STW1") as well as the speed setpoint ("NSOLL\_B") is sent from the CPU to the drive.

The status word (" $ZSW1"$ ) as well as the actual speed value (" $NIST-B"$ ) is returned by the drive. Upcoming drive errors are acknowledged by the SIMATIC controller via application.

A sign-of-life monitoring is also implemented in the OB61 by application. For this purpose the bits 12 to 15 ("master sign-of-life") in control word 2 ("STW2") are incremented and sent to the drive. If the drive has received the master sign-oflife once completely, the generation of its own sign-of-life ("slave sign-of $lif'$  is started and is returned to the controller in the status word 2 (" $ZSW2"$ ).

### **Advantages**

This application offers you the following advantages:

- x Equidistant data exchange between SIMATIC controller and SINAMICS drive based on the isochronous communication (PROFINET IRT).
- Easy control of the SINAMICS drive.
- Easy composition because of standardized technology.
- The existing system can be expanded quick and easy.

### **Delimitation**

This application does not include a description of:

- the general drive functions of the SINAMICS S120
- the SIMATIC S7-300/400

#### **Knowledge required**

Basic knowledge of the configuring of SIMATIC controllers with the STEP 7 engineering system and the configuring of SINAMICS drives with STARTER respectively SIMOTION SCOUT is assumed.

#### **Supplementary conditions**

#### SIMATIC F-CPU: clock-synchronized mode (OB6x) and safety mode

In the document "IO-Controller\_PROFINET\_functions\_en.pdf" of the article <http://support.automation.siemens.com/WW/view/en/44383954> is written that when using a SIMATIC F-CPU the "clock-synchronized mode" (OB6x) is only supported in standard mode (without safety program).

However under certain conditions it is possible to activate the clocksynchronized mode (standard program in OB6x) and the safety mode ("F-CALL") at the same time.

It is absolutely necessary to avoid the updating of the process image partition while the safety program is executed (see program example in chapter 4.6).

**NOTE** If the process image partition is not updated in each OB6x cycle, the S7 application (standard program in OB6x) is not really clock-synchronized!

2.2 Hardware and software components used

### **2.2 Hardware and software components used**

<span id="page-6-0"></span>The sample project was created with the following components.

### **Hardware components**

<span id="page-6-1"></span>Table 2-1

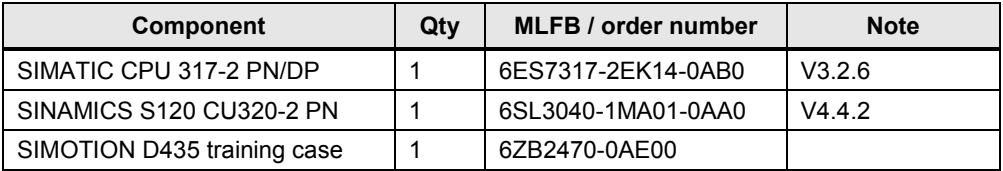

**Note** The sample project was created with the hardware components listed here.

Alternatively, other components with the same function may be used. A different parameter assignment and different wiring of the components may be required.

### **Standard software components**

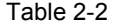

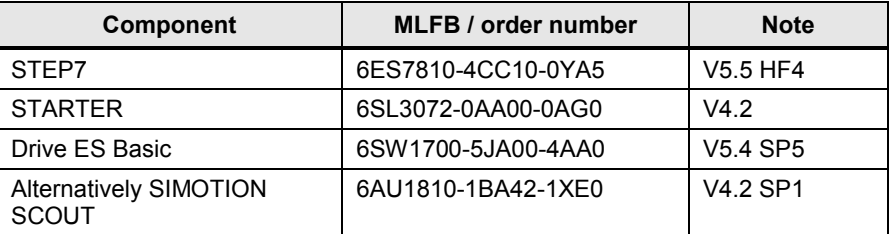

### **Sample files and projects**

Table 2-3

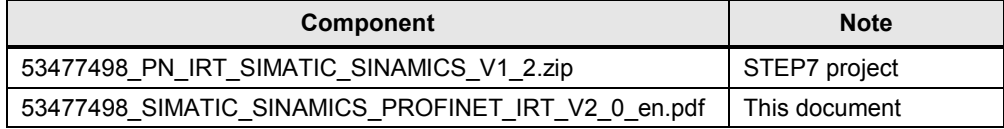

### **Supplementary conditions**

To configure an isochronous communication, the following software and hardware versions are required.

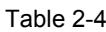

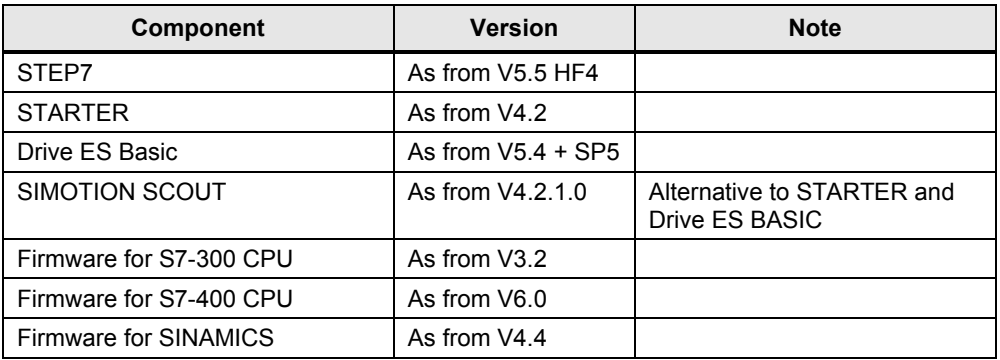

### **2.3 Alternative solution**

### **Drive connection via PROFINET RT**

<span id="page-7-0"></span>Because no isochronous communication is required in many applications, a drive connection via PROFINET RT may suffice. An isochronous communication is normally required when the controller performs closed-loop control tasks (e.g. with a SIMOTION controller).

**NOTE** Further information concerning the drive connection via PROFINET RT can be obtained from the following article.

<http://support.automation.siemens.com/WW/view/en/38844967>

# <span id="page-8-0"></span>**3 Basic information**

### **3.1 PROFINET communication**

<span id="page-8-1"></span>In addition to the MAC address and IP address, PROFINET uses additionally a device name to identify the PROFINET devices. This device name must be unique within the PROFINET network.

### **3.1.1 Device name**

<span id="page-8-2"></span>During the commissioning phase a device name is assigned to each PROFINET device by the engineering system (HW Config, NetPro, STARTER, SCOUT, Primary Setup Tool). The device name can be assigned by different ways:

- IO-Controller
	- Engineering Software (HW Config, NetPro, STARTER, SCOUT, Primary Setup Tool)
	- By downloading the HW Config
	- By user program (system function setNameOfStation() for SIMOTION)
- IO-Device
	- Engineering Software (HW Config, NetPro, STARTER, SCOUT, Primary Setup Tool)
	- From IO-Controller via topology-based initialization

The device name will be stored in the device (on MMC or CF card). When replacing this device (e.g. in case of malfunction), this device must be initiated using the device name of the replaced device. For this step more possibilities are available:

- By plugging the MMC or CF card (if available)
- x Engineering software (HW Config, NetPro, STARTER, SCOUT, Primary Setup Tool)
- Topology-based initialization by the IO-Controller itself. For this the PROFINET interface must be in factory settings.

It means the new device can assume the function of the replaced device without changing the configuration.

### **3.1.2 Assign device name via HW Config**

<span id="page-8-3"></span>Open HW Config and select the PROFINET IO-System. Click in menu under "PLC > Ethernet" onto "Assign Device Name…". The dialog assign device name will appear. All configured device names are in dropdown box listed. All recognized PROFINET devices via Network interface are shown under available devices. IO-Controllers are not shown here, because they will get the device name by downloading the HW Config explicit.

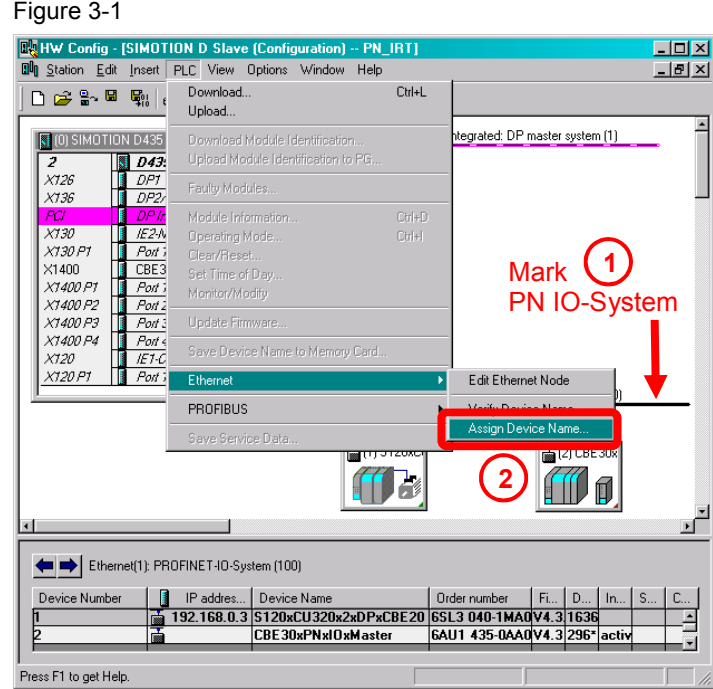

### Figure 3-2

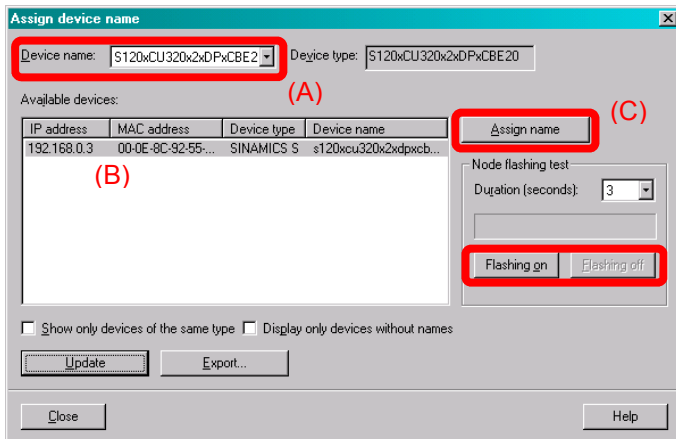

Select the configured device name (A) and select the corresponding device (B) and click on "Assign name" (C). The device name will be transferred to the device.

If the device identification is not clear you can activate the flashing of a specified LED. Select the device and click on "Flashing on" to activate the function. Depending on the device type following LED will start flashing:

#### Table 3-1

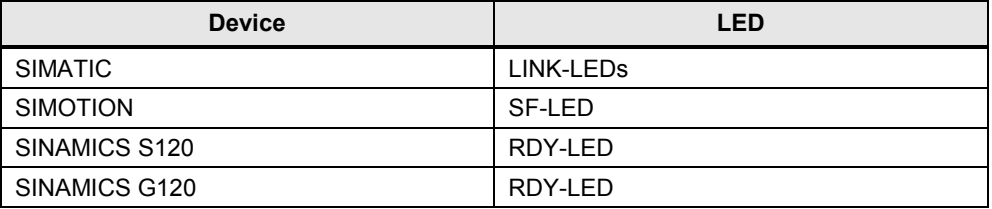

### **3.1.3 SINAMICS: Assign device name via parameters**

<span id="page-10-0"></span>The device name of a SINAMICS drive can also be specified offline via parameters in the expert list of the CU. By using the STARTER / SCOUT functionality "Load to file system" afterwards the configuration can be transferred directly to the CF card via card reader or to the drive via download of the offline configuration. The device name will be activated in the drive and stored non-volatile after the next run-up (Power OFF/ON required!).

**NOTE** Beside the device name, also the IP address and the subnet mask of the drive have to be specified correctly in the expert list of the CU, because these will also be activated in the drive and stored non-volatile after the next run-up.

> For the assignment of the device name, the IP address and the subnet mask, proceed as follows:

- **1.** Open the expert list of the CU in the STARTER / SCOUT project.
- **2.** Depending on which PROFINET interface of the drive you are using (onboard PROFINET interface or CBE20), proceed as follows:
	- **Settings for the onboard PROFINET interface**
		- Enter the drives' device name from HW Config into parameter p8920.
		- Enter the drives' IP address from HW Config into parameter p8921.
		- Enter the drives' subnet mask from HW Config into parameter p8923.
		- Set parameter p8925 to the value "[2] Save and activate configuration".

#### – **Settings for the CBE20**

- Enter the drives' device name from HW Config into parameter p8940.
- Enter the drives' IP address from HW Config into parameter p8941.
- Enter the drives' subnet mask from HW Config into parameter p8943.
- Set parameter p8945 to the value "[2] Save and activate configuration".
- **3.** Save the changes carried out in the project. Afterwards mark the drive in the project tree and open its context menu via right clicking. Choose the option "Load to file system".
- **4.** Choose the option "Save normally" as type of saving and click on the button "Select target…". Choose the path of the card reader and start the transmission of the configuration via the button "OK".
- **5.** After the successful transmission of the configuration and subsequent run-up of the drive the device name, the IP address as well as the subnet mask is taken over from the parameters and stored non-volatile.

### **3.1.4 Topology-based initialization**

<span id="page-11-0"></span>The device name can be assigned by the PROFINET IO-Controller itself. With the checkbox "Support device replacement without exchangeable medium" the PROFINET feature topology-based initialization is activated. This feature is activated by default.

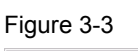

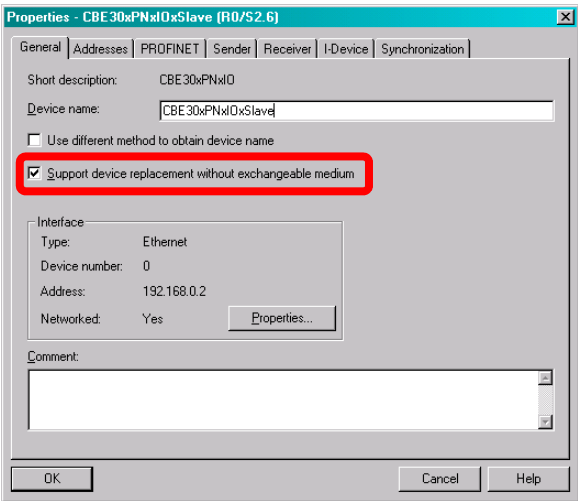

This properties window will open by double clicking on the PN interface of the IO-Controller in HW Config.

Please observe that **the PN interface of IO-Device must be in factory settings** to support this function (in this state the interface has the IP address = 0.0.0.0 and an empty device name  $=$  "). To reset the PROFINET interface to factory settings open HW Config and click on "PLC > Ethernet > Edit Ethernet Node > Reset" (see following figure).

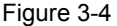

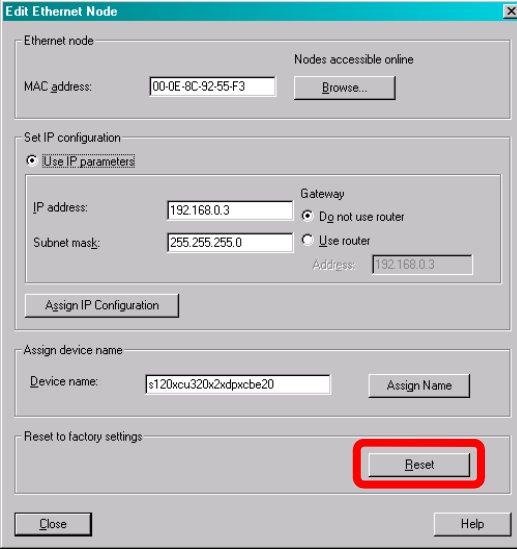

### **3.1.5 Device name assignment rules**

<span id="page-12-0"></span>The device name has to follow the rules of DNS (Domain Name System). Following possibilities for DNS names are given:

- $\bullet$  Letters (a..z),
- $\bullet$  Numbers (0..9) and the signs
- $\bullet$  Minus (-) and
- $\bullet$  Dot (.) are allowed.

The dot divides the device name into labels. The device name can include more labels, for example:

*<CPU name>.<Interface number >.<Name of IO-System>…*

- x *<Interface number>*, if the device has more than one PN interfaces available (e.g. "X150")
- x *<Name of IO-System>*, optional and configured by HW Config (see [Figure 3-5](#page-12-1)).
- Each label must start with a letter and doesn't end with minus or a dot.
- The maximum length of one label is 63 characters.

### <span id="page-12-1"></span>Figure 3-5

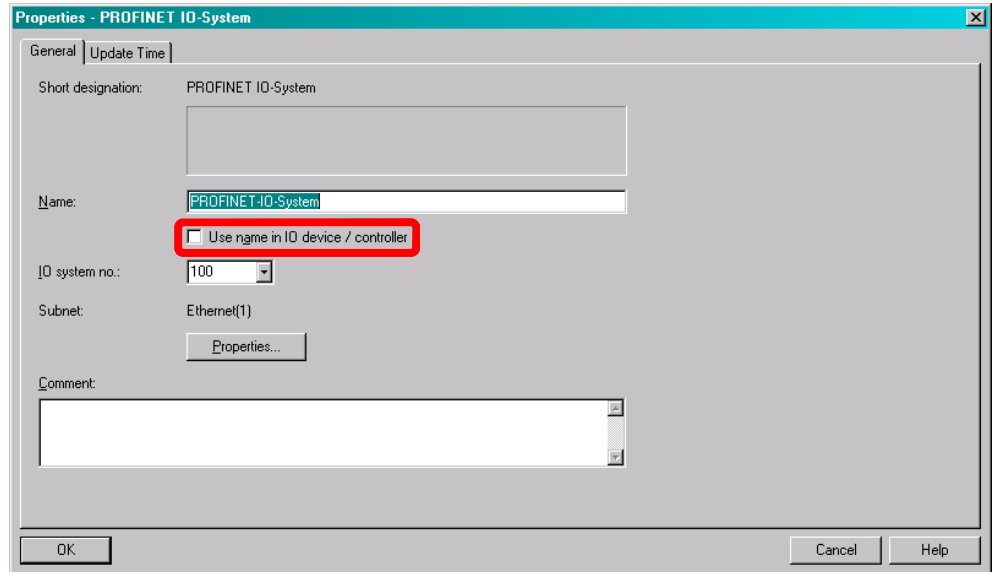

Observe also following additional rules:

- The maximum total length is 127 characters (incl. minus and dot)
- The device name may only include lower case. On the device upper case are replaced through lower case.
- Do not use umlauts (ä, ö, ü)
- Do not use special characters ! "  $\S$  \$ % & / ( ) = ? \* ' : ; > < , # + | ~ \ } ] [ {
- Do not use blanks
- The device name does not start with "port-xyz"  $(x, y, z = 0..9)$ .
- x **Do not use the minus sign on SIMOTION controllers. Up from SIMOTION SCOUT Version 4.3 this limitation is raised.**

### **3.1.6 IP address**

<span id="page-13-0"></span>PROFINET uses IP addresses for establishing the PROFINET IO communication and for NRT (Non Real Time Communication e. g. TCP, UDP, S7 communication).

The IP address is also needed to go online to the device. It is recommenced to assign an IP address to each PROFINET IO-Device during startup of a project commissions. To do this you have more possibilities:

- x IO-Controller
	- Engineering software (HW Config, NetPro, STARTER, SCOUT, Primary Setup Tool)
	- Download of HW Config, please observe the current active IP address of the device!
- x IO-Device
	- Engineering software (HW Config, NetPro, STARTER, SCOUT, Primary Setup Tool)

In a PROFINET IO-System it is possible to receive the IP address from the IO-Controller. This feature is activated by default.

For this a correct working PROFINET connection between IO-Controller and IO-Device is required and the active device name must be the same as in the HW Config. [Figure 3-6](#page-14-0) shows the configuration of a SINAMICS S120. The device with device name "SINAMICS" will get the IP address 192.168.0.3 and the same subnet mask as the IO-Controller.

If the device doesn't receive the IP information from IO-Controller it is maybe not possible to go online with the engineering software (e. g. Starter or SCOUT). In this case assign a fixed IP to the device.

#### <span id="page-14-0"></span>Figure 3-6

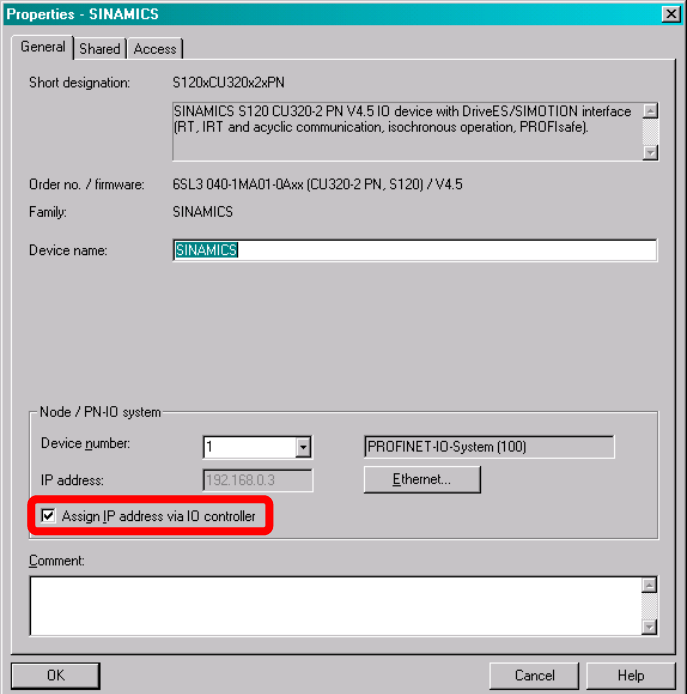

The received IP address from IO-Controller is just a temporary address (till next power OFF/ON of the device). The received address is higher prior as a fixed set IP address via engineering software.

After power ON the IP address must be received from IO-Controller first. If the address will not receive, the IP address set by the engineering system or the default IP address 0.0.0.0 (default setting of the PN interface) will be active. An IP address assigned by any engineering software is permanently saved.

If you disable the function "Assign IP address via IO-Controller" the fixed IP address will be used. The IO-Controller will not assign the configured IP address.

The IP address in the device must be unique. Please observe that the IP addresses used by PN interfaces (e.g. X150) and the IP addresses of the standard Ethernet interfaces (e.g. X127) must be in different IP subnets. For example: If you assign an IP address 169.254.11.23 to the PN interface X150 so the device will report an error if the standard Ethernet interface X127 is still assigned to 169.254.11.22 (default IP address of X127).

### Figure 3-7

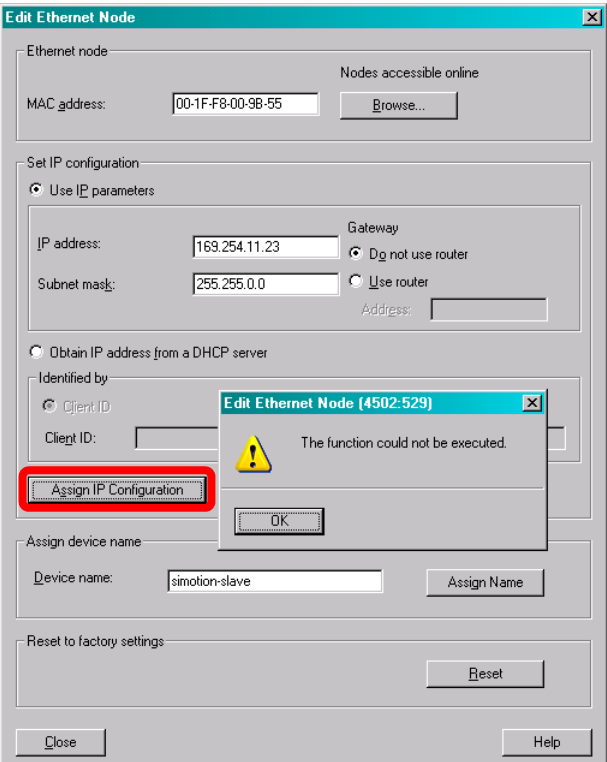

### **3.1.7 Send clock for IRT communication**

- <span id="page-15-0"></span>The send clock for the IRT communication can be configured to a value ranging between 250 µsec and 4.0 msec.
	- Up from firmware V4.5 of SINAMICS S120 the minimum send clock time of the onboard PN interface is 250 µsec.
	- By using the CBE20 the minimum send clock time is 500 µsec.
	- Please refer also to the SIMOTION documentation "Communication.pdf" Chapter 4.2.2.3 "Overview of the possible bus cycle clocks".
- Up from SIMOTION V4.1 SP1 the send clock of the isochronous PROFIBUS interfaces must be equal to the servo cycle clock. This also applies to PROFIBUS Integrated (SINAMICS Intergrated). Maybe the servo cycle clock or PROFIBUS send clock must be a multiple of the PROFINET IO send clock.
- x Isochronous applications (e.g. ServoTask) are synchronized to the send clock or a multiple of the send clock. The cycle reduction is configured in the SIMOTION SCOUT under "Set system cycle clocks…".

### **3.1.8 Isochronous mode**

<span id="page-15-1"></span>Isochronous mode means that the application (e.g. ServoTask of SIMOTION or OB6X of SIMATIC) is synchronized with the PROFINET IRT send clock. For this PROFINET IRT (High Performance = RTC3) is absolutely needed.

With a SIMOTION controller the synchronization of the application with the communication send clock will be handled as follow:

- As Sync-Master the synchronization will be handled automatically, but if the Sync-Master is configured as IRT I-Device the synchronization must be done manually like an Sync-Slave
- x A Sync-Slave must always be synchronized with the send clock. This has to be done in the StartupTask with following system function:

```
i32RetValue := _enableDpInterfaceSynchronizationMode(
  dpInterfaceSyncMode := AUTOMATIC_INTERFACE_SYNCHRONIZATION
   );
```
If a SIMOTION controller is synchronized it can be checked by the LED SY (X150) respectively by the green LED on the CBE30 or CBE30-2.

- $\bullet$  Green flashing = not synchronized
- $\bullet$  Green continuous = synchronized

```
A check of the system variable stateOfDpInterfaceSynchronization =
DP_INTERFACES_SYNCHRONIZED is also possible.
```
If a SINAMCIS device is synchronized you can check the LED PN (X150) respectively by the green LED on the CBE20.

- Green flashing  $=$  not synchronized
- Green continuous = synchronized

4.1 HW configuration of the SIMATIC CPU

# **4 Configuration and programming**

## **4.1 HW configuration of the SIMATIC CPU**

<span id="page-17-1"></span><span id="page-17-0"></span>In the application example a SIMATIC CPU 317-2 PN/DP with the following configuration is used.

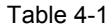

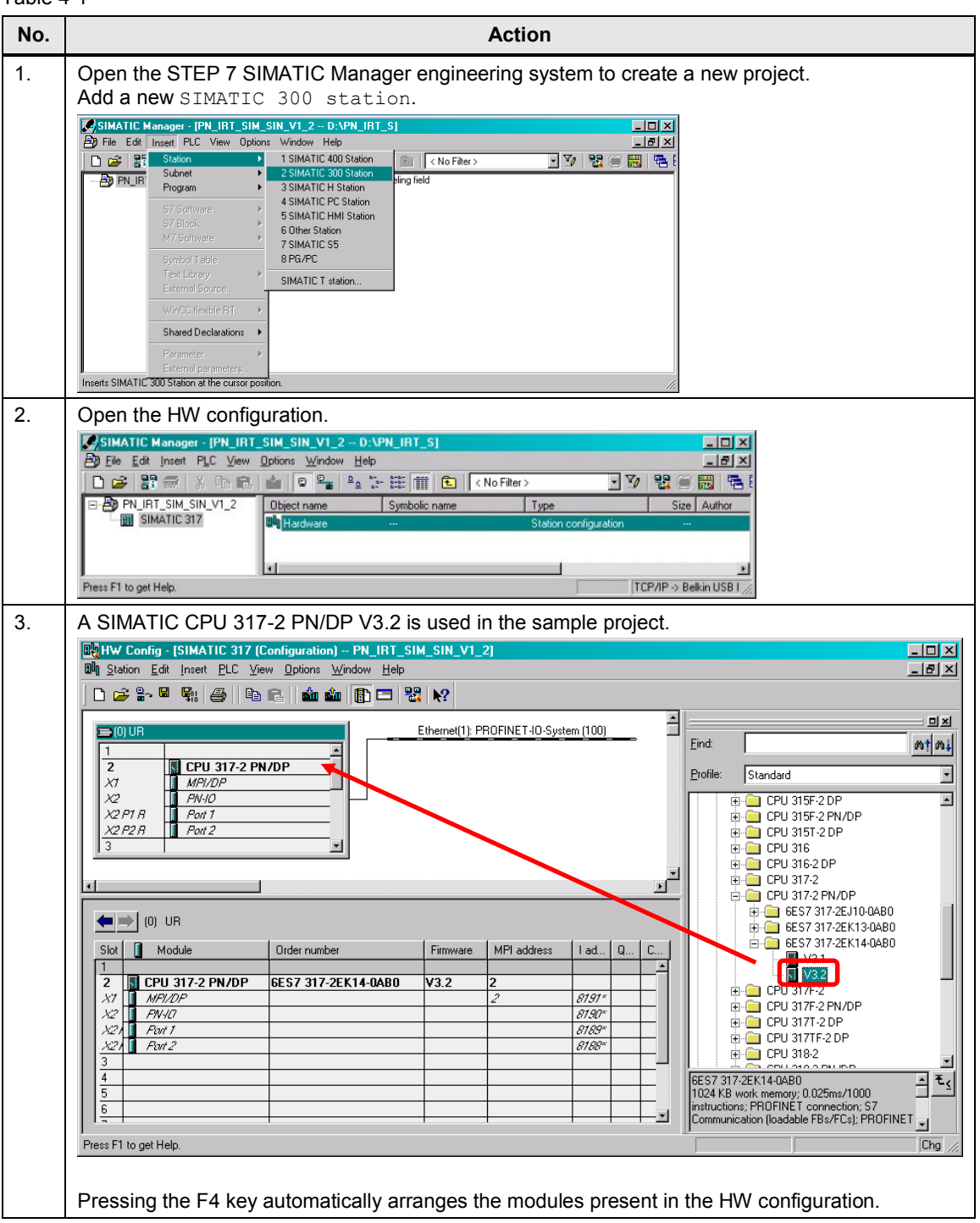

### 4.1 HW configuration of the SIMATIC CPU

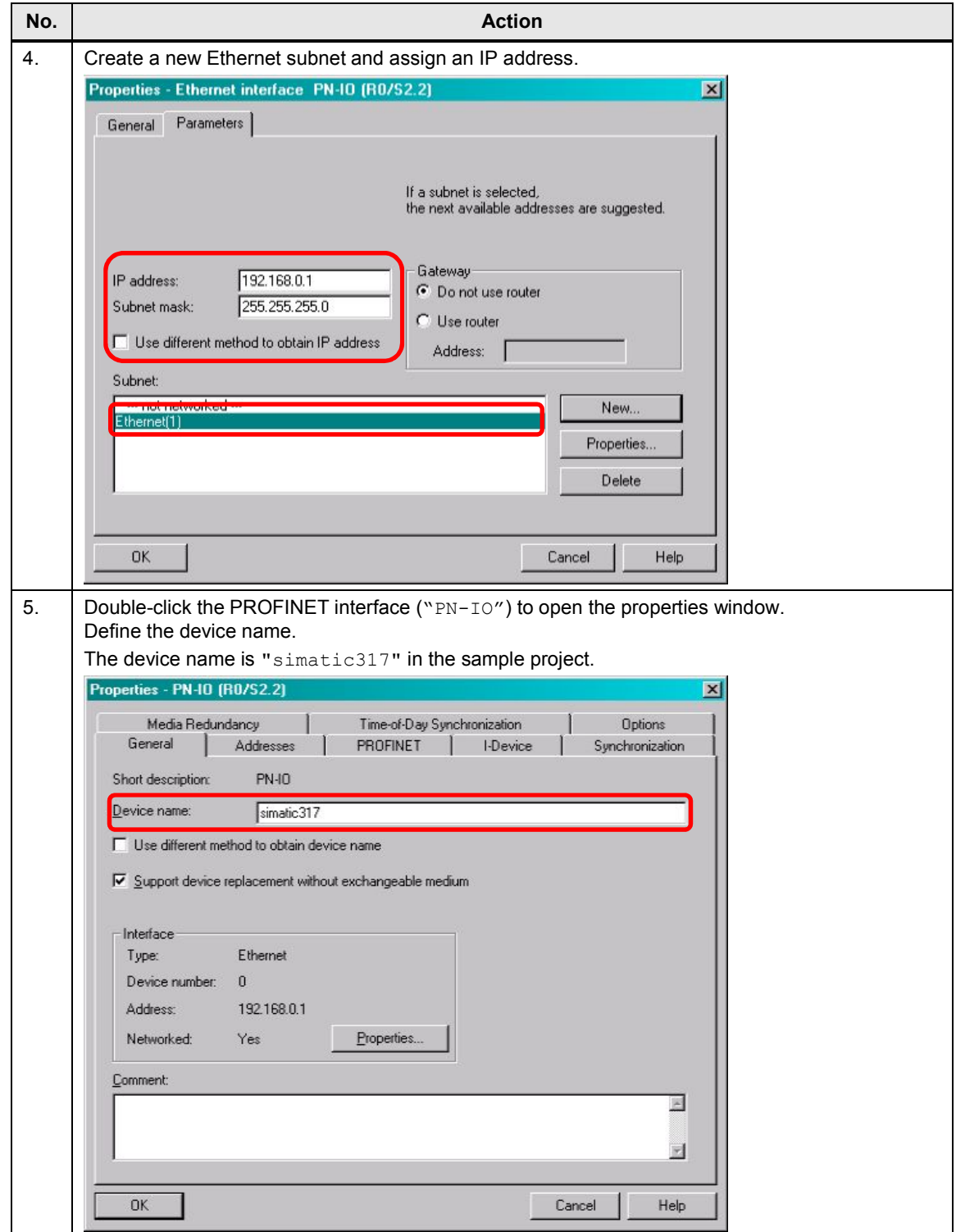

## **4.2 HW configuration of the SINAMICS drive**

<span id="page-19-0"></span>The SINAMICS drive can be configured with the OM (ObjectManager, Drive ES BASIC, hardware catalog) or with the help of a GSD file. In the application example the drive is configured via the OM.

Table 4-2

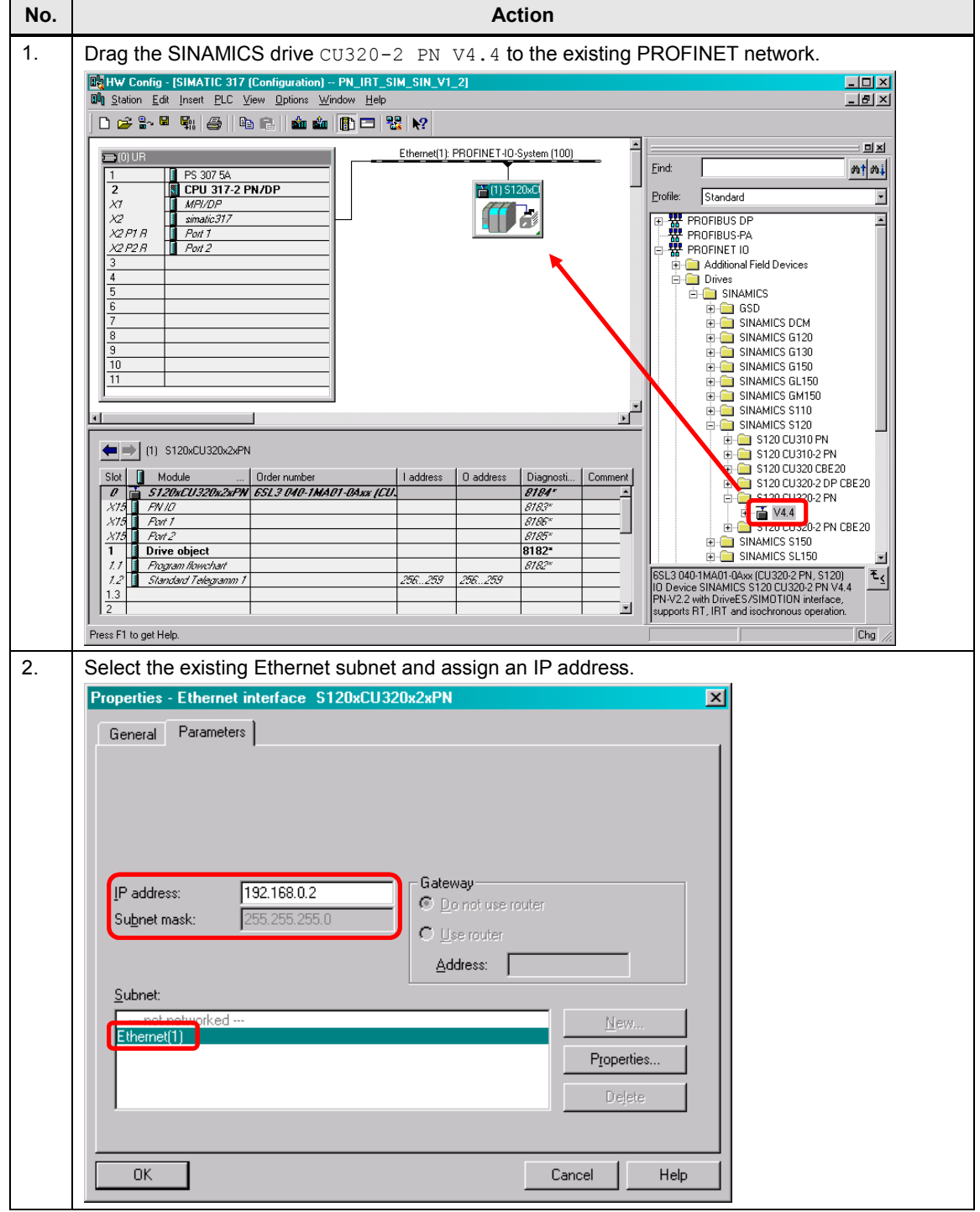

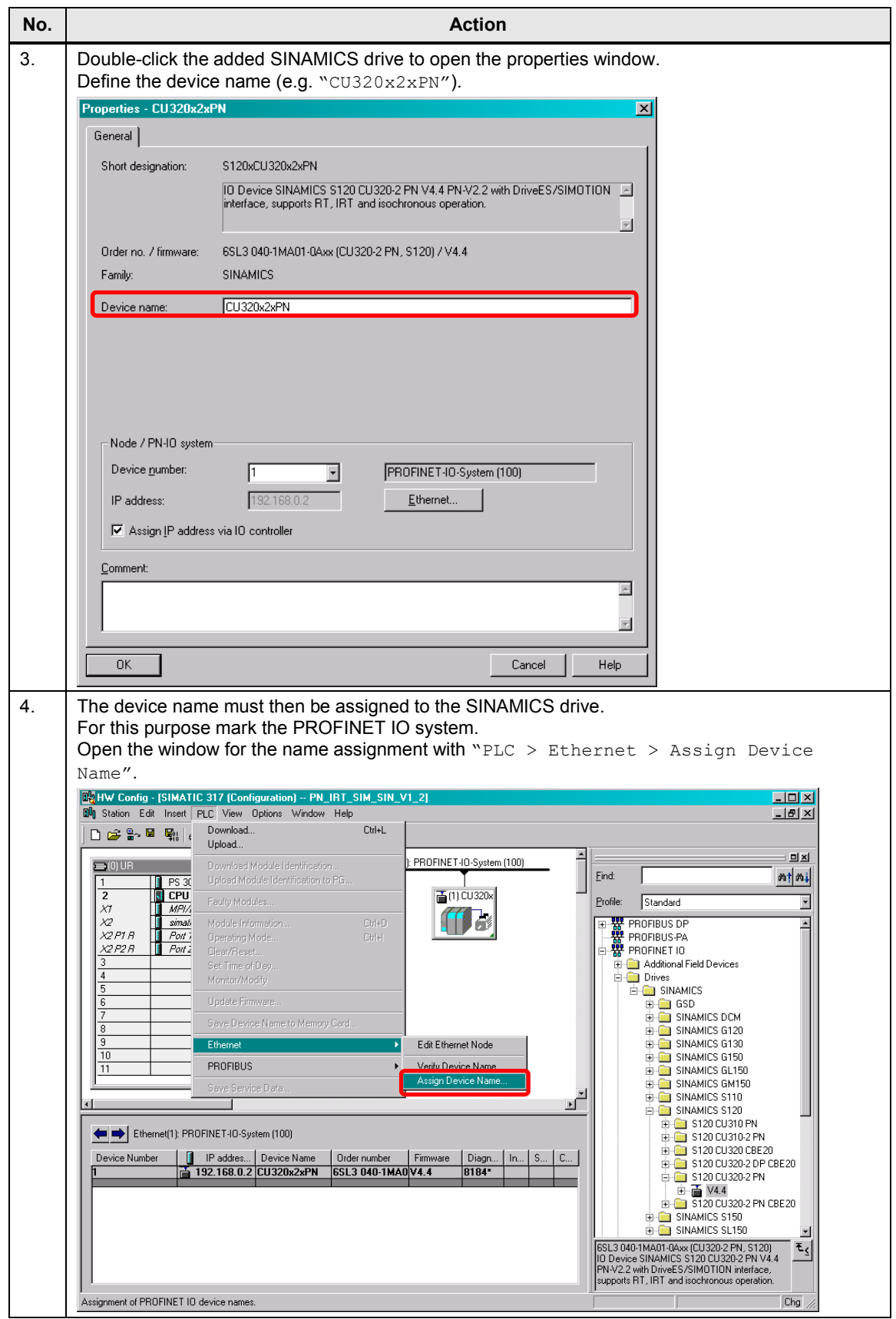

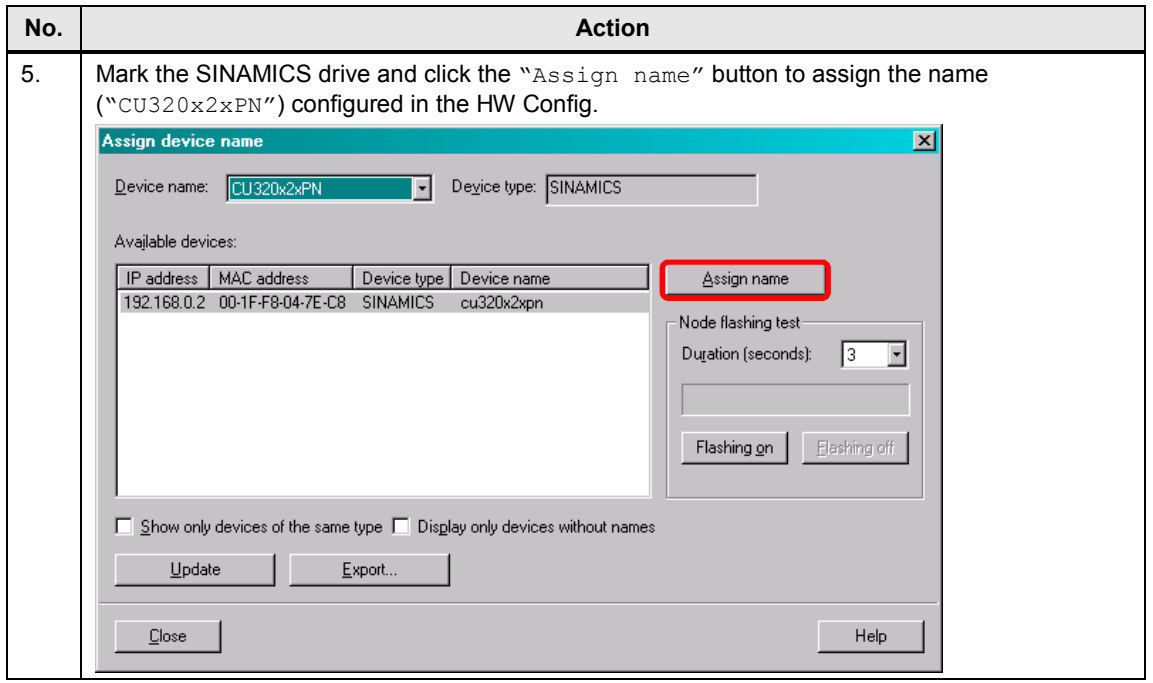

## **4.3 Configuration of the isochronous communication**

<span id="page-22-0"></span>To communicate isochronously, PROFINET IRT must be enabled. To do this, the PN interfaces must be synchronized and the PROFINET topology configured.

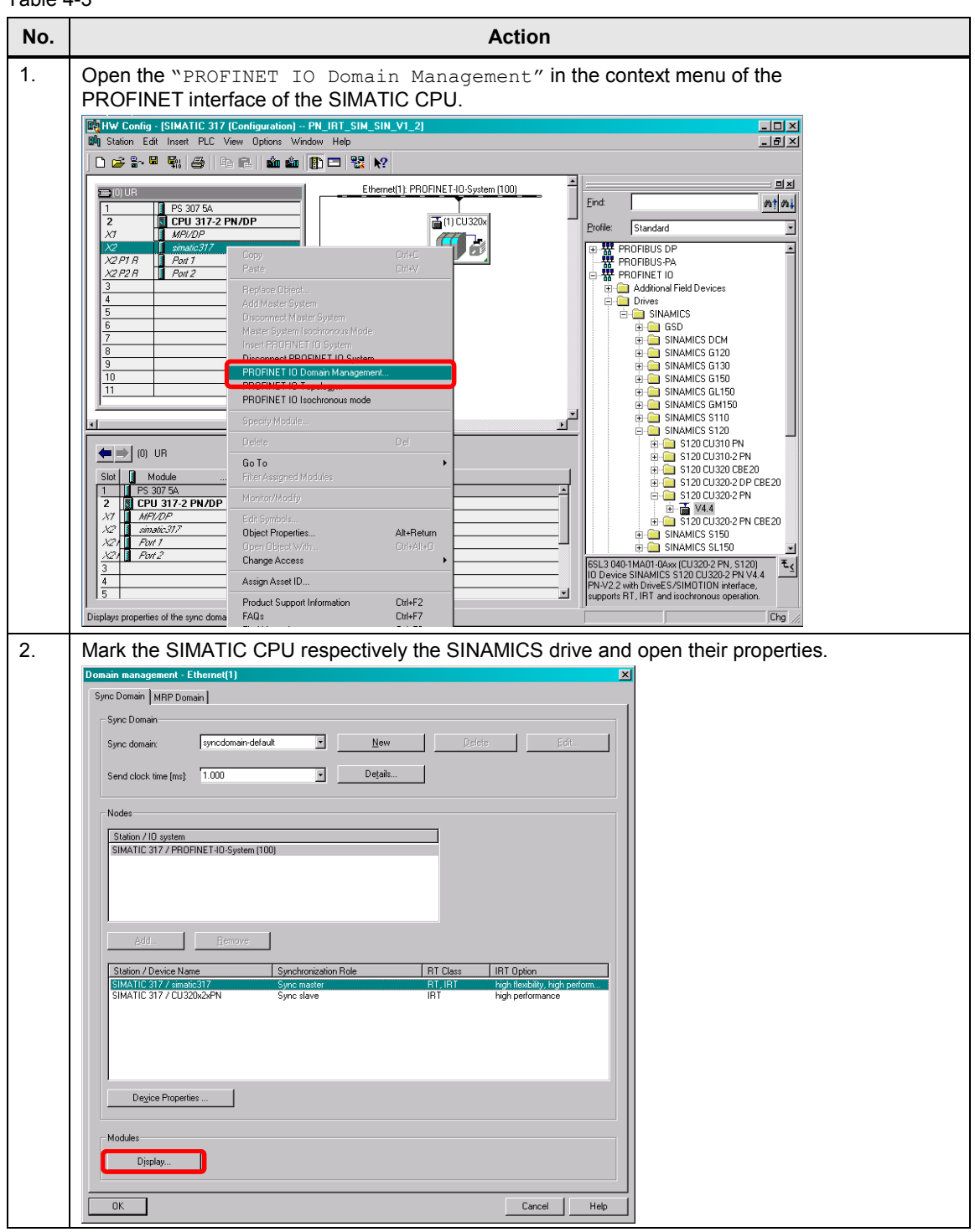

Table 4-3

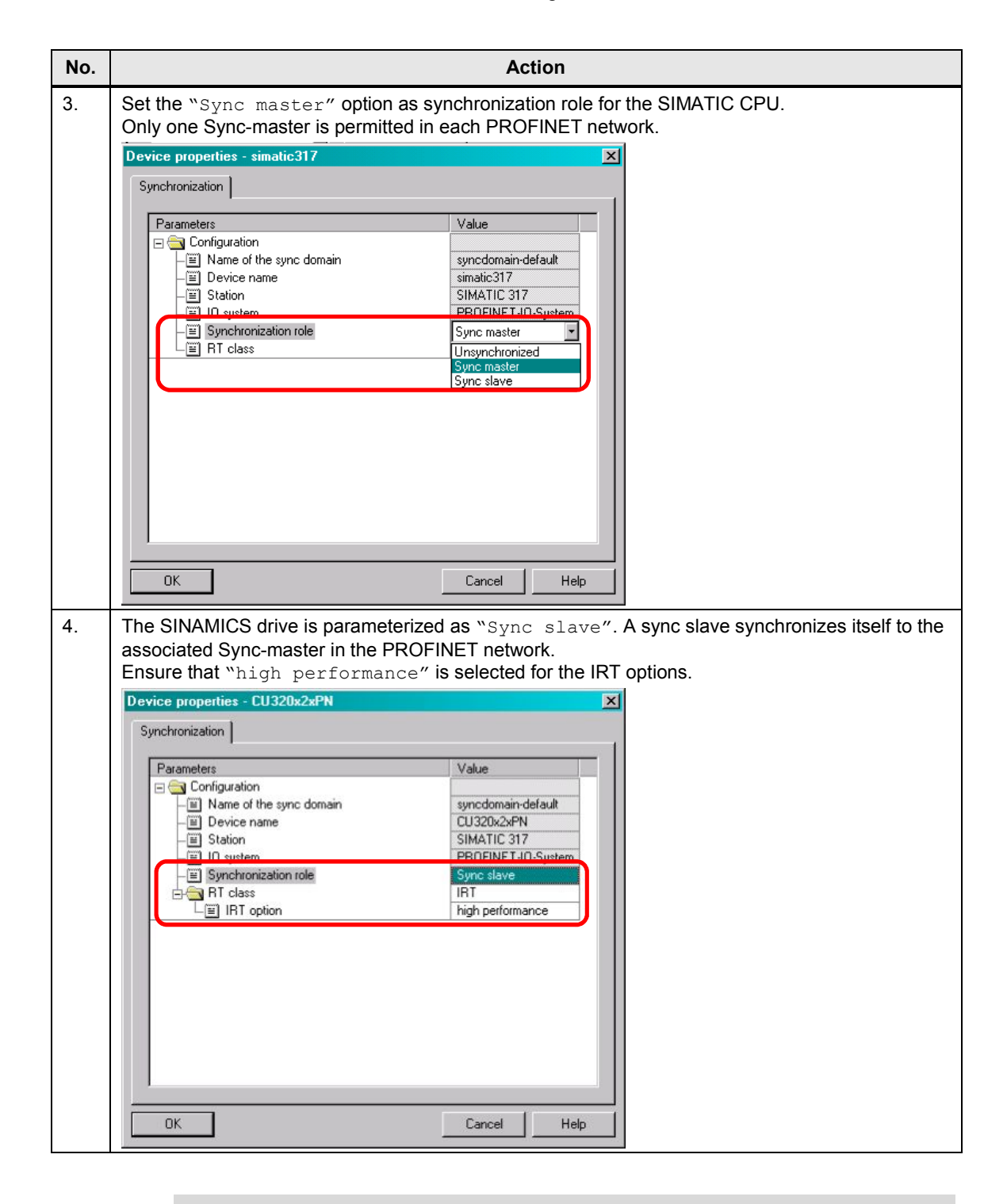

**Note** IRT "high flexibility" cannot be used for isochronous applications. Further information can be found at the following link:

[Function manual SINAMICS S120](http://support.automation.siemens.com/WW/view/en/68042590) (chapter 10.3.3)

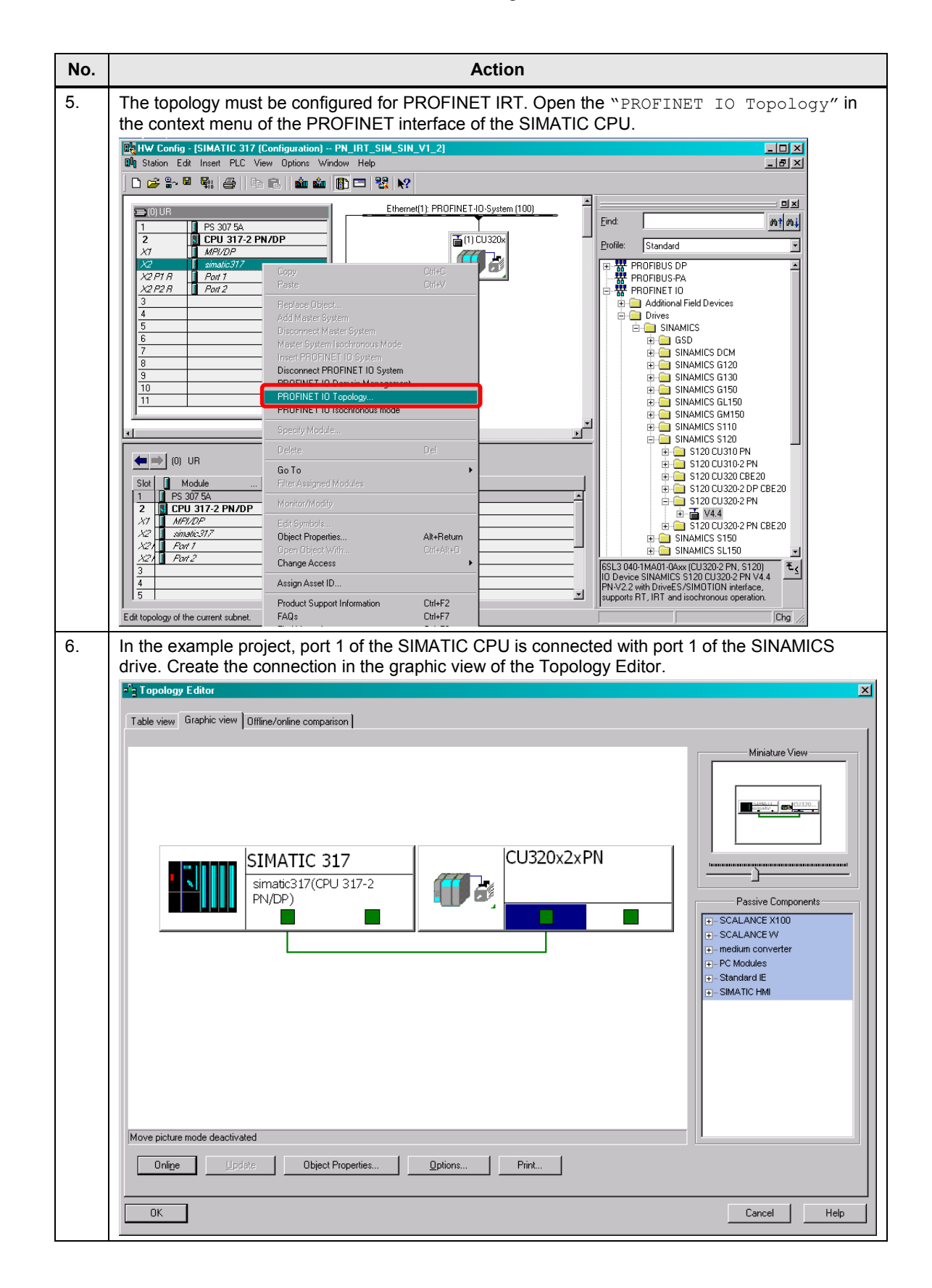

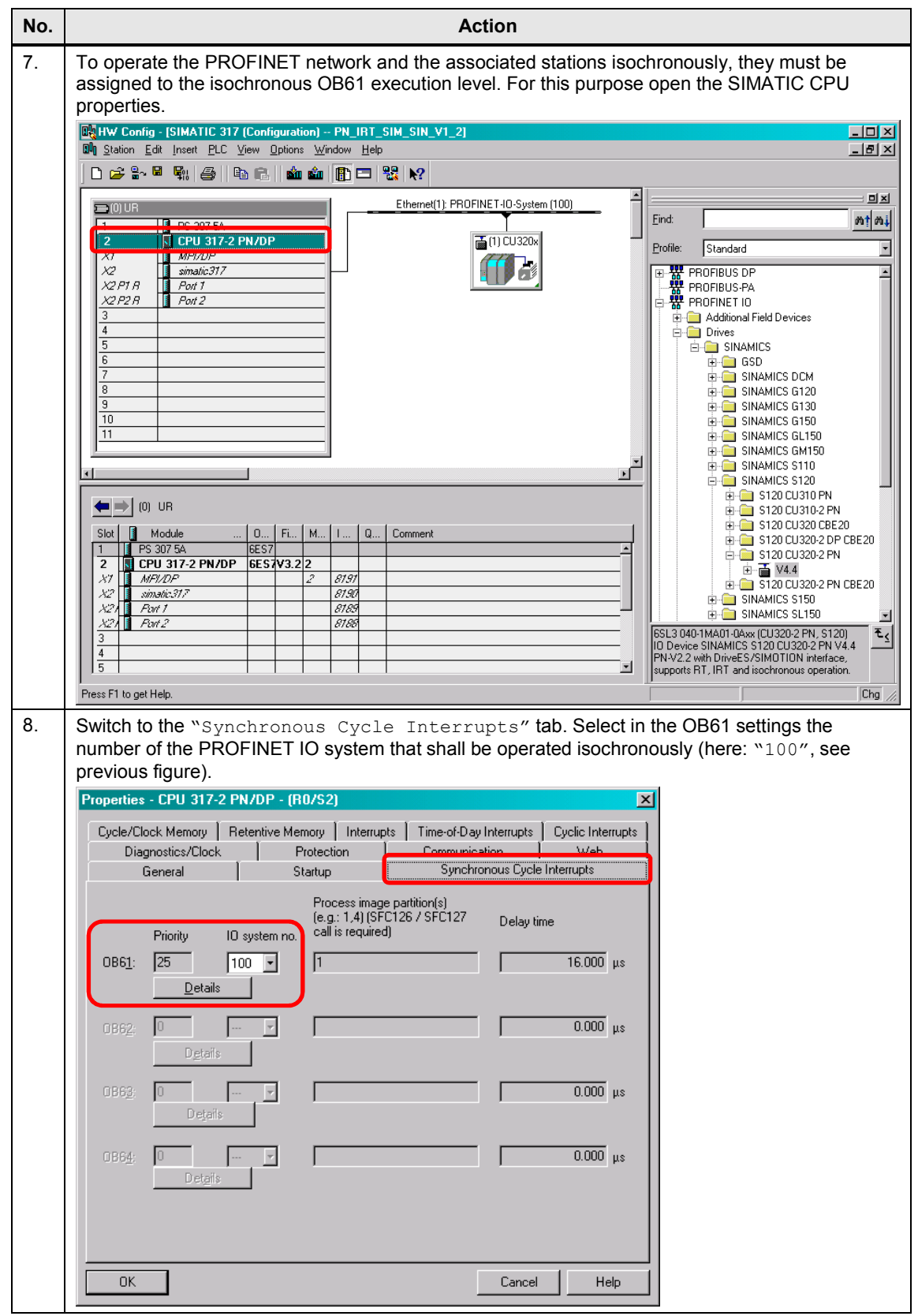

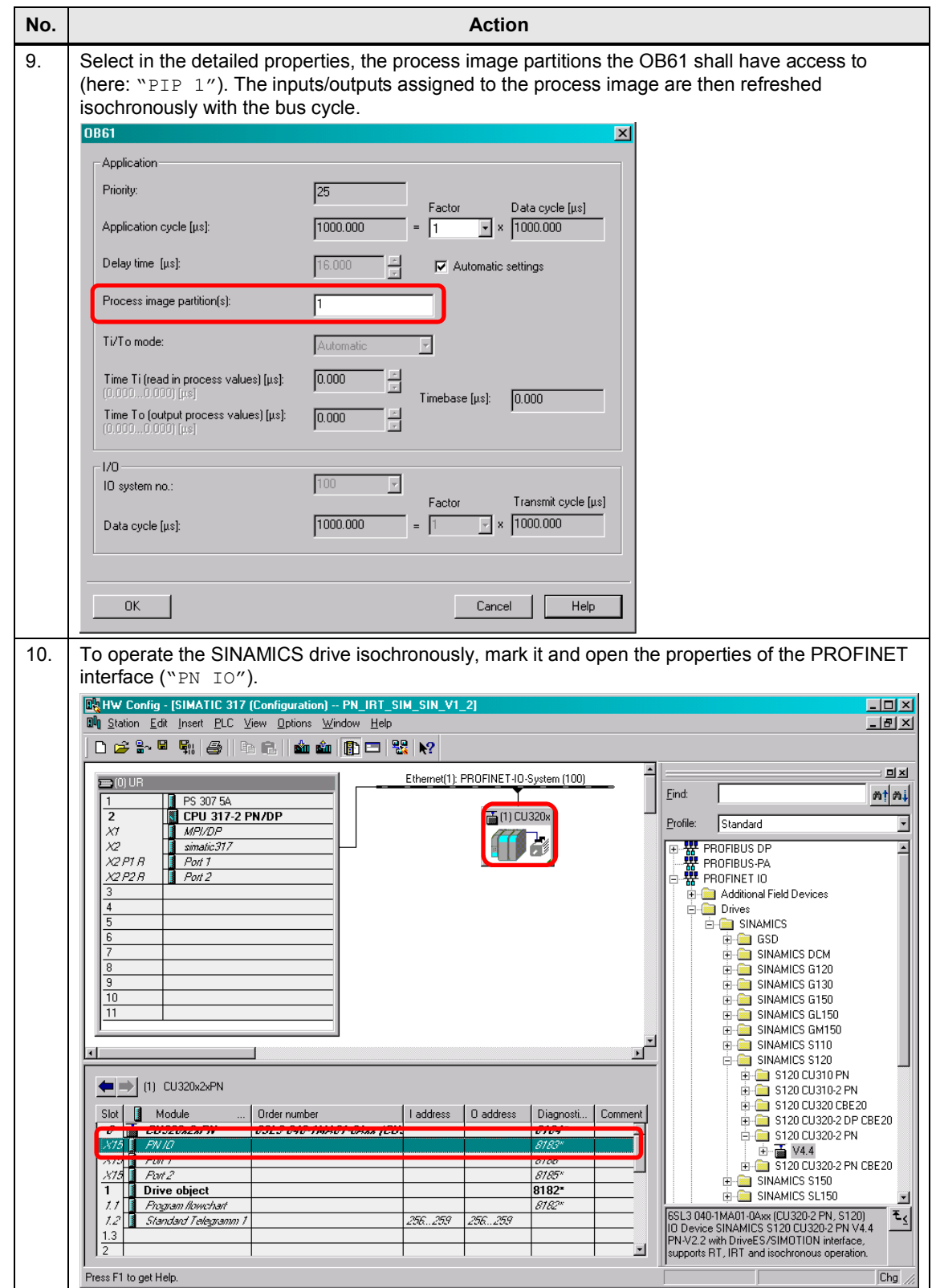

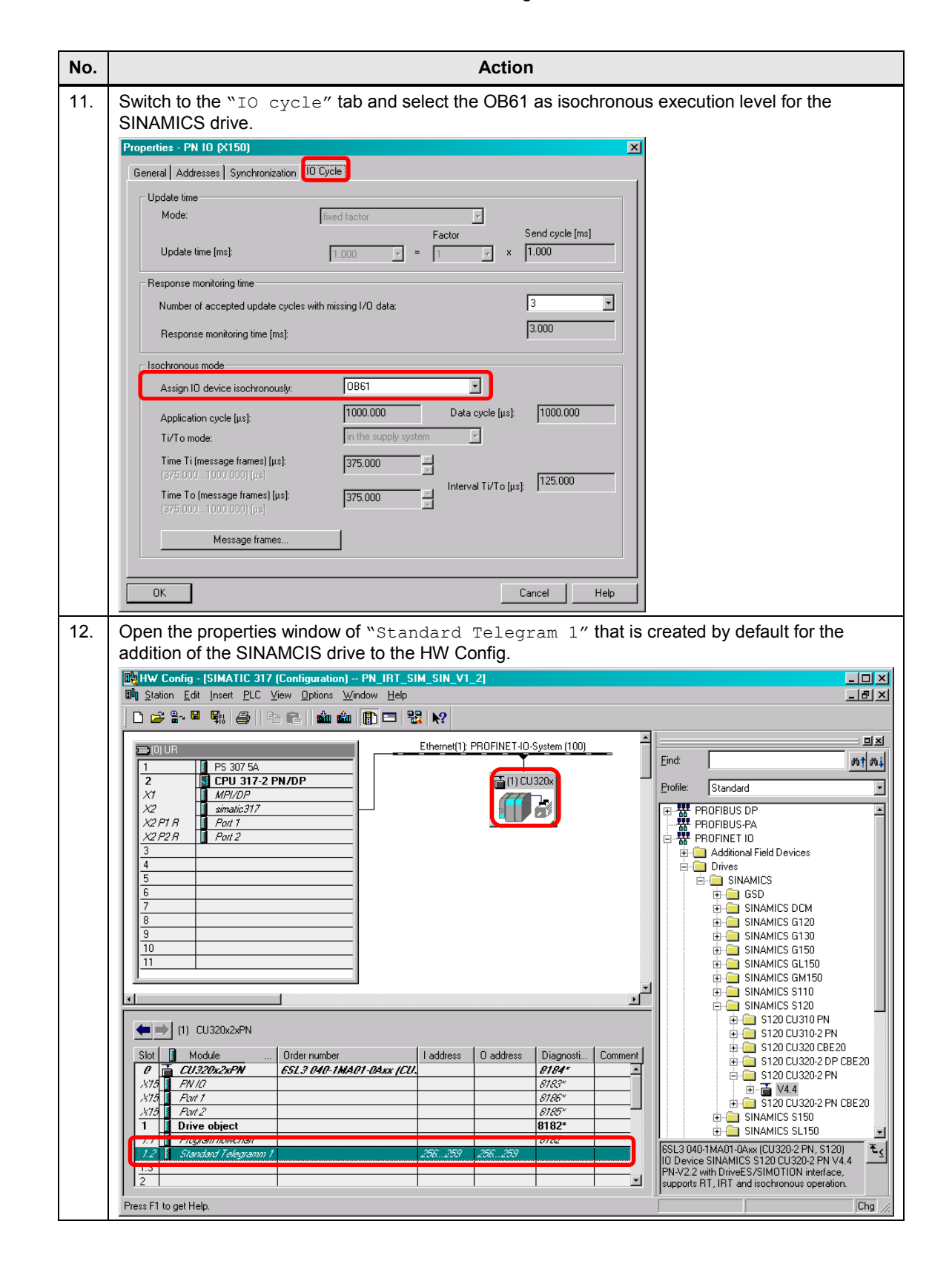

<span id="page-28-0"></span>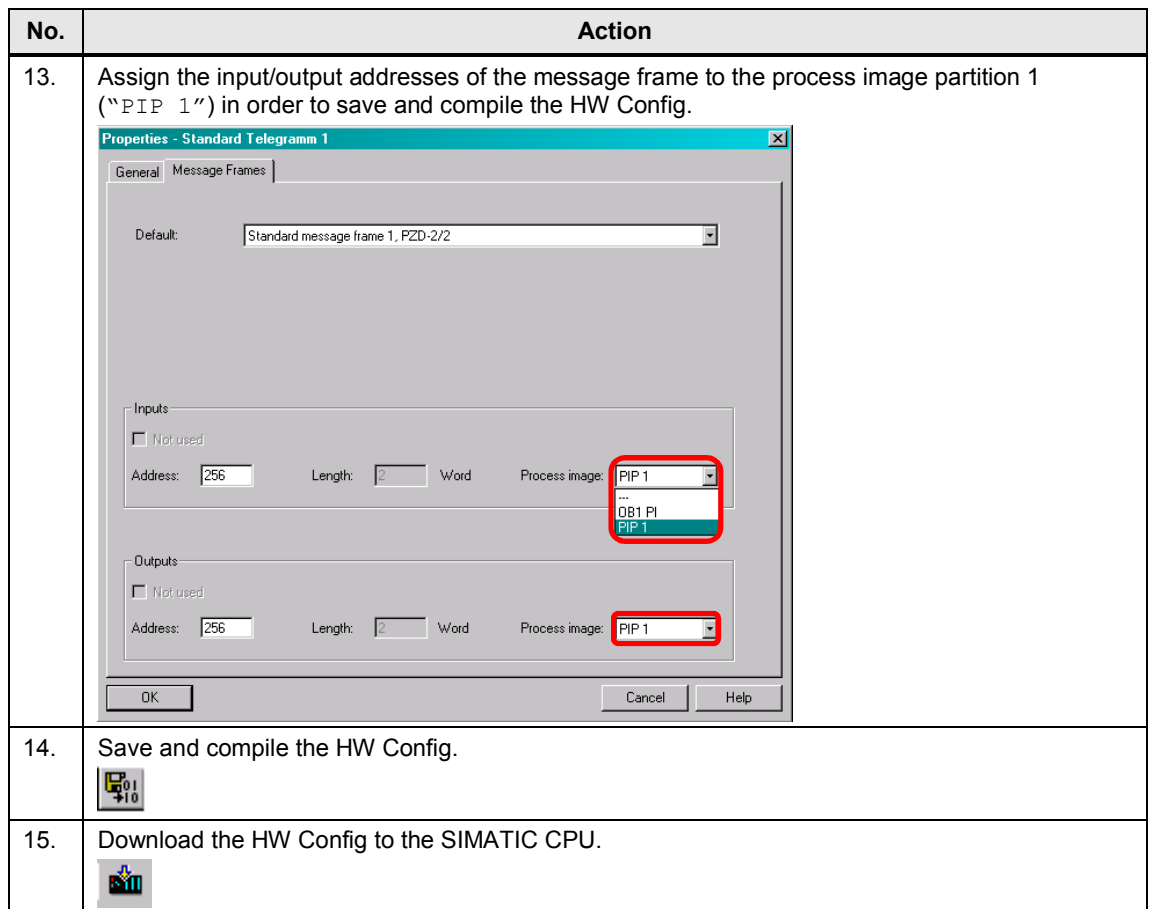

# **4.4 Configuration of the SINAMICS drive**

<span id="page-29-0"></span>The standard configuration of the SINAMICS drive with the SIMOTION SCOUT engineering system is shown below.

Table 4-4

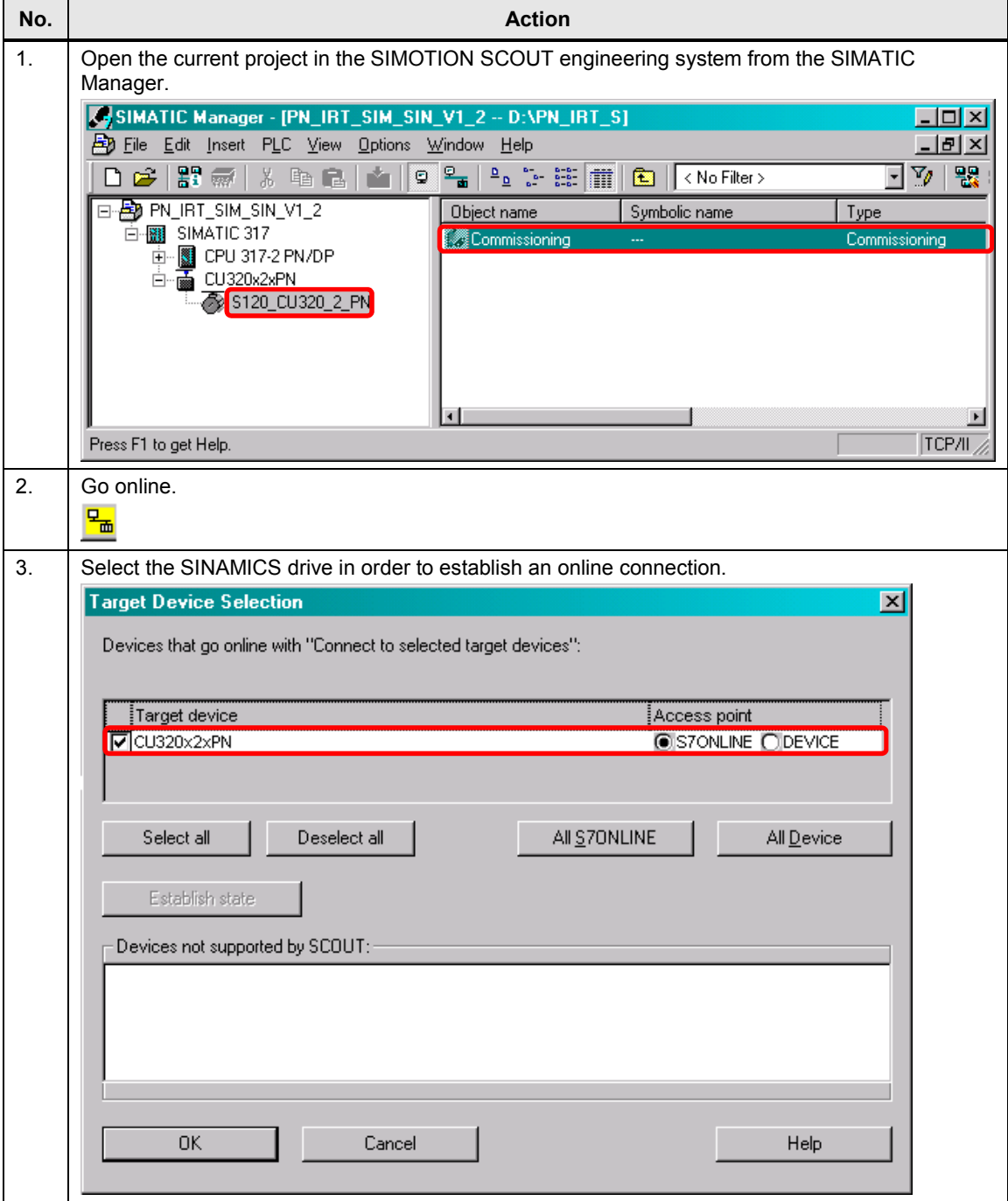

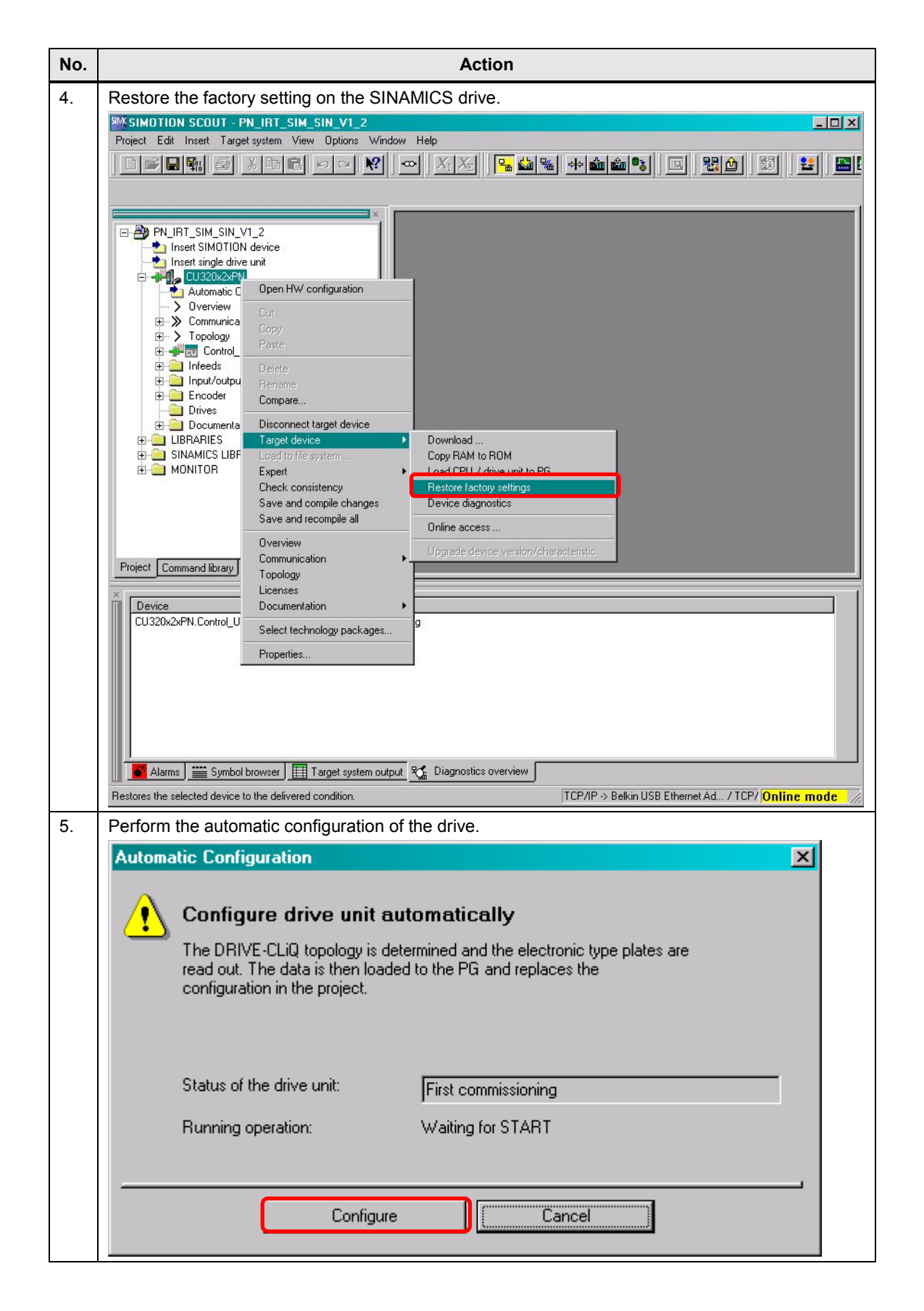

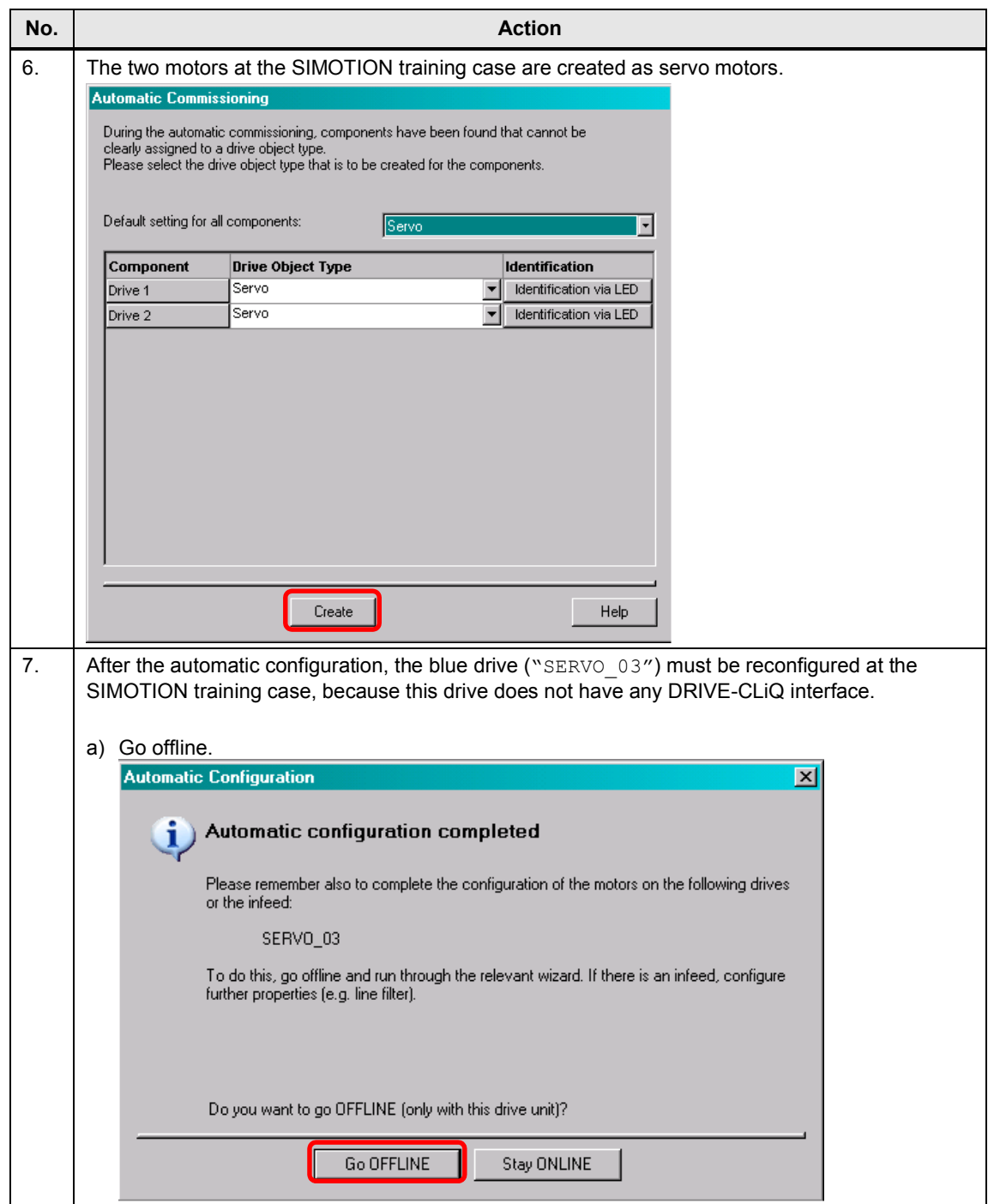

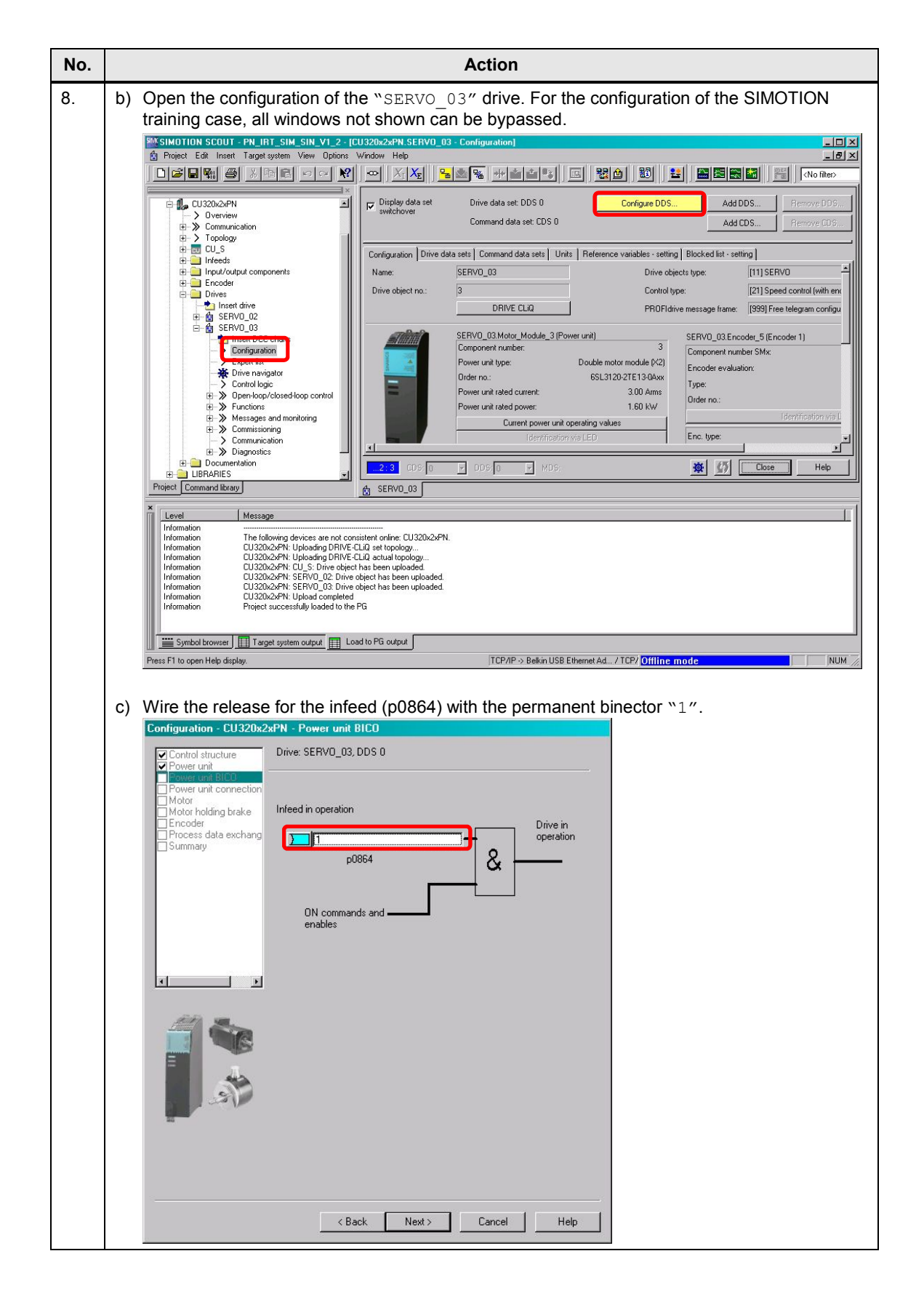

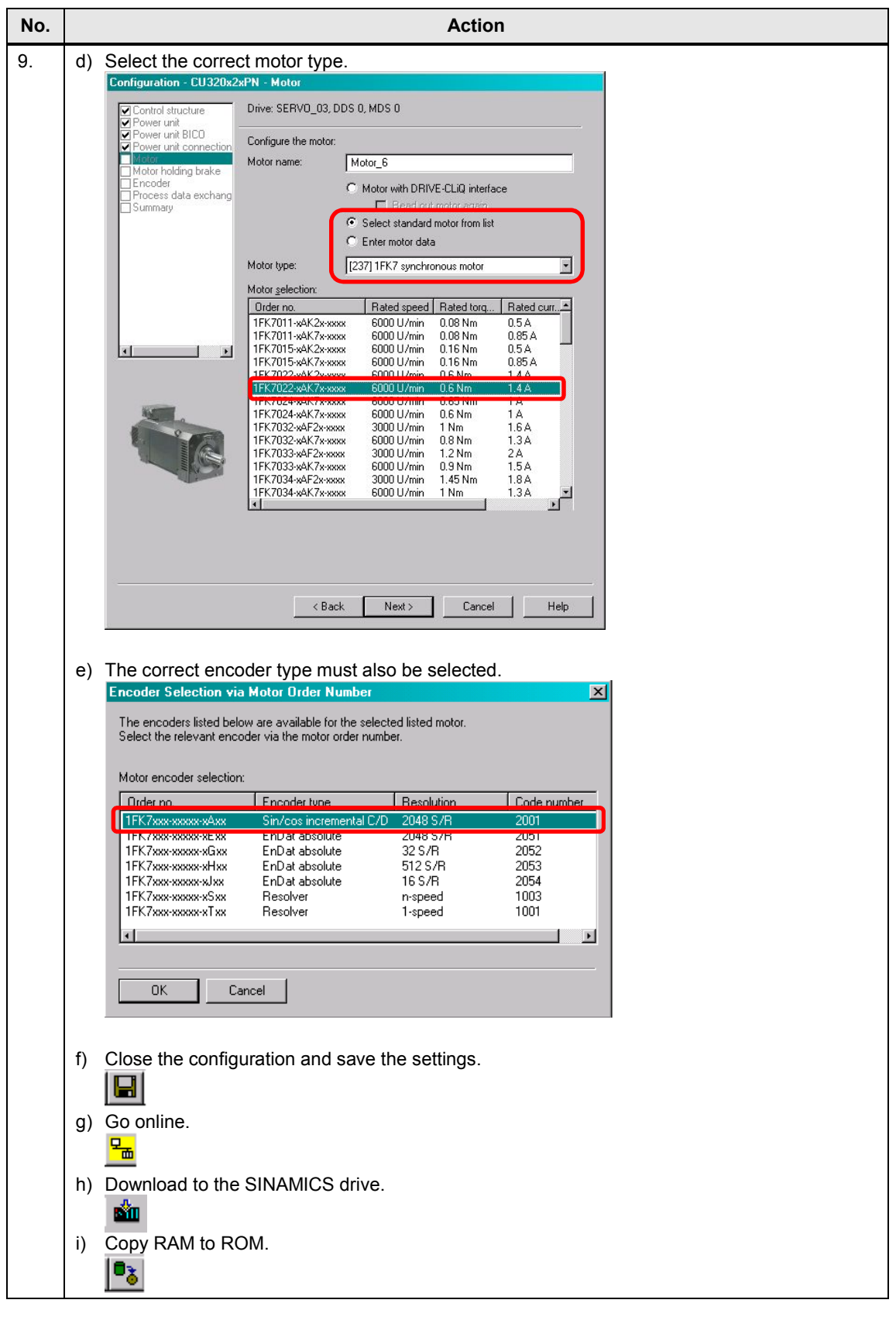

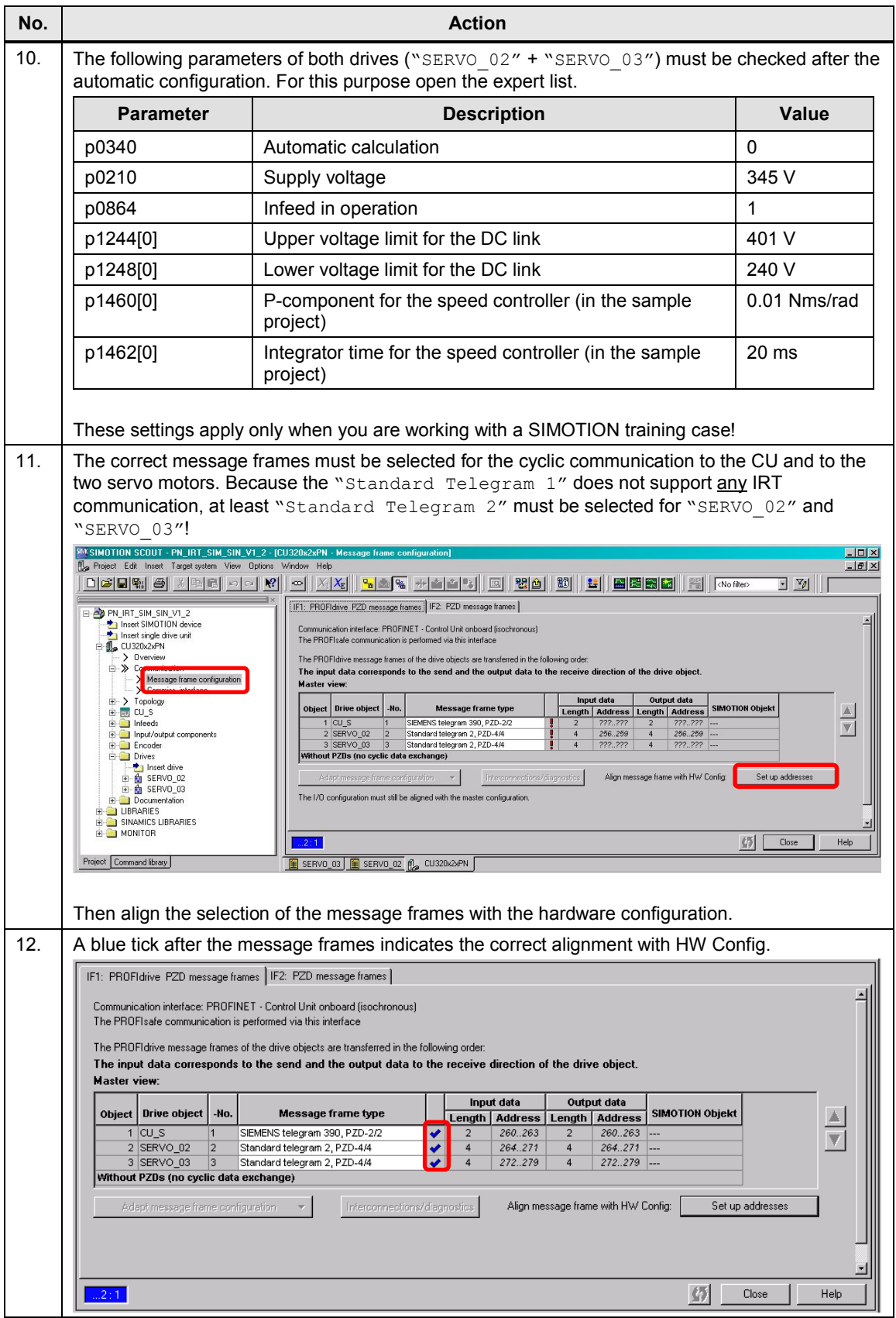

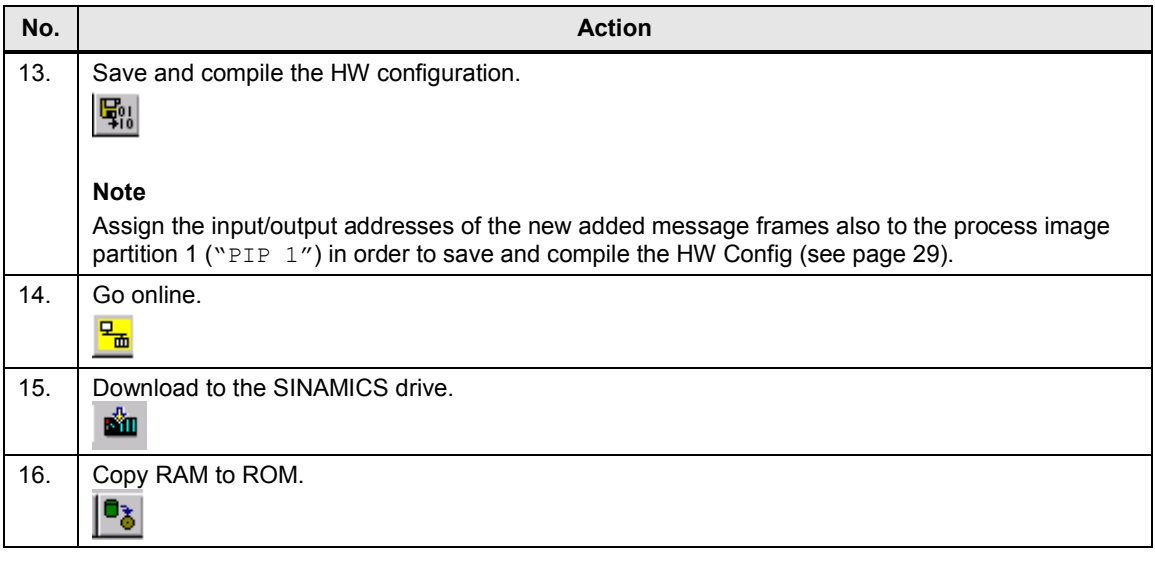

**Note** Further information about the configuration of the SINAMICS training case can be obtained from the following article:

<http://support.automation.siemens.com/WW/view/en/27038754>

### **4.5 Activation of the servo motors**

<span id="page-36-0"></span>In the application example, the isochronous communication between a SIMATIC controller and a SINAMICS drive is implemented in the OB61 isochronous alarm. The SFC 126 and SFC 127 system functions refresh isochronously the process image partitions of the inputs and outputs. The OB61 contains the user program, which is described below.

```
Table 4-5
```
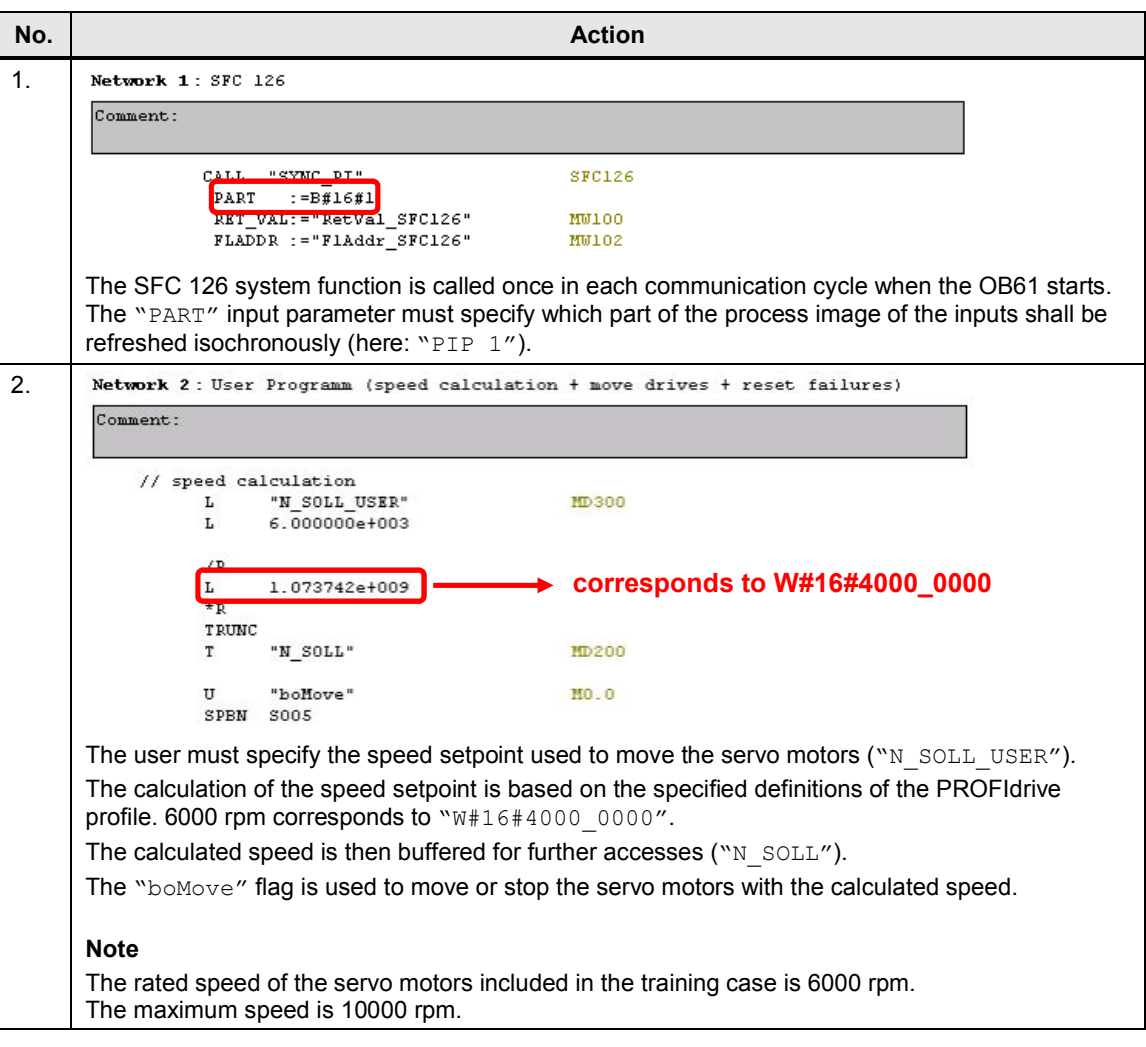

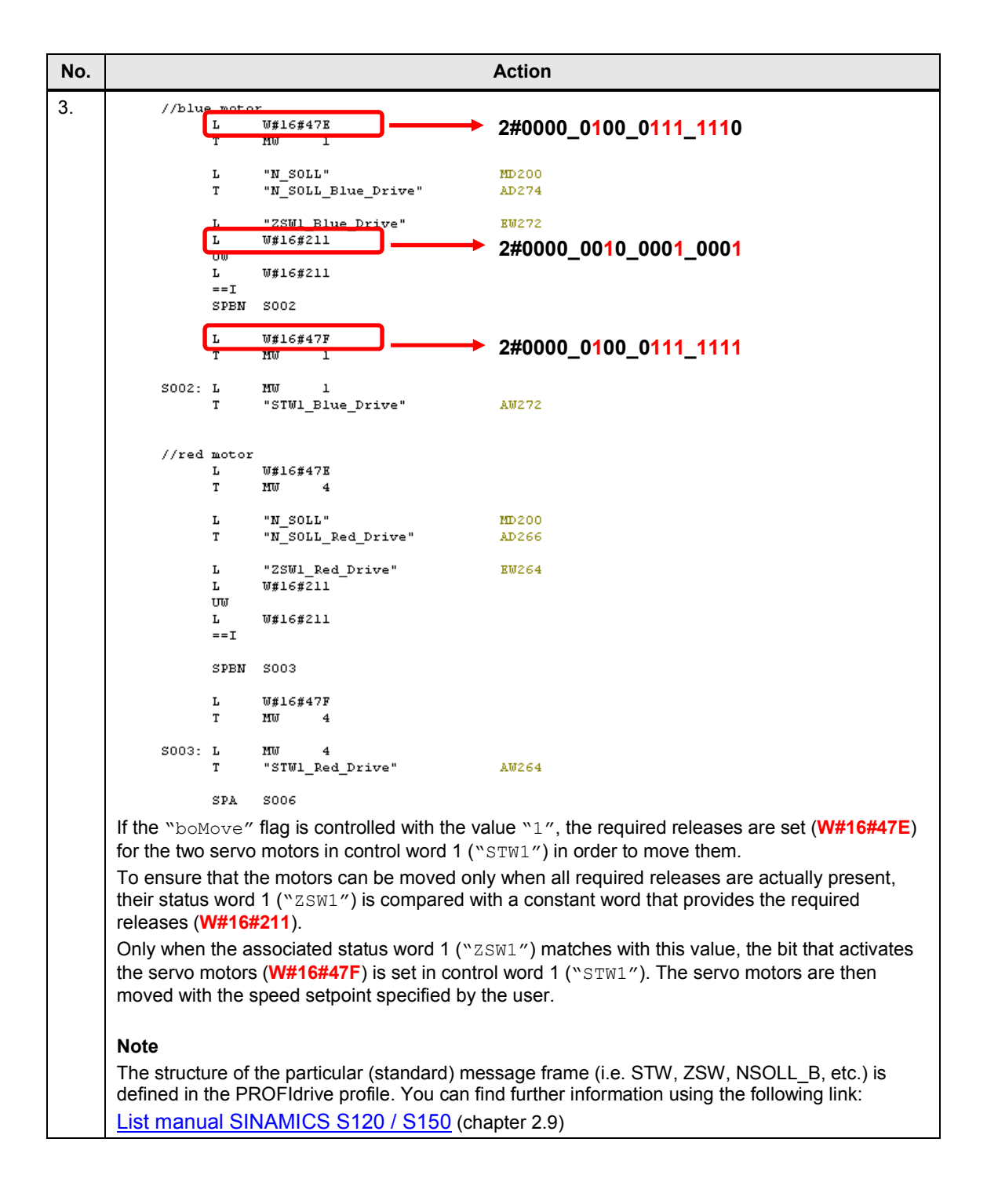

![](_page_38_Figure_2.jpeg)

![](_page_39_Picture_192.jpeg)

**NOTE** The following addresses are used in the example project for controlling the SINAMICS drive:

### SERVO<sub>02</sub>

- EW 264  $\rightarrow$  Status word 1 ("ZSW1")
- AW 264  $\rightarrow$  Control word 1 ("STW1")
- AD 266  $\rightarrow$  Speed setpoint ("NSOLL B")
- AW 270  $\rightarrow$  Control word 2 ("STW2")

### SERVO<sub>03</sub>

- EW 272  $\rightarrow$  Status word 1 ("ZSW1")
- AW 272  $\rightarrow$  Control word 1 ("STW1")
- AD 274  $\rightarrow$  Speed setpoint ("NSOLL B")
- AW 278  $\rightarrow$  Control word 2 ("STW2")

![](_page_39_Picture_193.jpeg)

### **4.6 F-CPU: clock-synchronized mode and safety mode**

<span id="page-40-0"></span>When using a F-CPU only under certain conditions it can be clock-synchronized (standard program in OB6x) and execute a safety program ("F-CALL") at the same time.

It is absolutely necessary to avoid the updating of the process image partition while the safety program is executed!

![](_page_40_Picture_201.jpeg)

Table 4-6

![](_page_40_Picture_202.jpeg)

5.1 Commissioning

# **5 Commissioning the sample project**

<span id="page-41-1"></span><span id="page-41-0"></span>The following steps must be performed to commission the sample project.

### **5.1 Commissioning**

Table 5-1

![](_page_41_Picture_130.jpeg)

### 5.1 Commissioning

![](_page_42_Picture_99.jpeg)

6.1 Overview

# **6 Operating the sample project**

## **6.1 Overview**

<span id="page-43-2"></span><span id="page-43-1"></span><span id="page-43-0"></span>The sample project is operated from the SIMATIC Manager by modifying the flags that specify the speed setpoint.

### **6.2 Distributed SINAMICS drive**

Table 6-1

![](_page_43_Picture_79.jpeg)

### 6.2 Distributed SINAMICS drive

![](_page_44_Picture_83.jpeg)

### 6.2 Distributed SINAMICS drive

![](_page_45_Picture_134.jpeg)

# **7 Related literature**

### <span id="page-46-0"></span>Table 7-1

![](_page_46_Picture_166.jpeg)

# **8 Contact**

<span id="page-46-1"></span>Siemens AG

Industry Sector I DT MC PMA APC Frauenauracher Strasse 80 D - 91056 Erlangen, Germany mailto: [profinet.team.motioncontrol.i-dt@siemens.com](mailto:profinet.team.motioncontrol.i-dt@siemens.com?subject=Beitrags-ID:%53477498)

# **9 History**

<span id="page-46-2"></span>Table 9-1

![](_page_46_Picture_167.jpeg)